# **Dell™ Wireless-Druckeradapter 3300 - Benutzerhandbuch**

Klicken Sie auf die linksstehenden Verknüpfungen, um Informationen zu Funktionen und zur Betriebsweise des Wireless-Druckeradapters zu erhalten. Informationen zu anderen im Lieferumfang des Wireless-Druckeradapters enthaltenen Dokumentationen finden Sie unter Nach Themenbereichen sortierte Informationen.

### **Informationen, Hinweise und Warnungen**

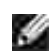

**INFORMATIONEN:** Mit **INFORMATIONEN** werden wichtige Informationen angezeigt, die Sie unterstützen, den Wireless-Druckeradapter effektiver zu verwenden.

**HINWEIS:** Mit **HINWEIS** werden entweder mögliche Hardware-Schäden oder Datenverluste ຕ angezeigt, und Sie erhalten Informationen dazu, wie Sie das Problem vermeiden können.

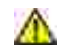

**WARNUNG: Mit WARNUNG wird vor möglichen Schäden am Eigentum sowie vor Personenverletzungen und tödlichen Unfällen gewarnt.**

**Die in diesem Dokument enthaltenen Informationen können jederzeit ohne Ankündigung geändert werden. © 2004 Dell Inc. Alle Rechte vorbehalten.**

Jegliche Reproduktion ist ohne vorherige schriftliche Zustimmung von Dell Inc. strengstens verboten.

Folgende Marken werden in diesem Dokument verwendet: *Dell* und das *DELL* Logo sind Marken von Dell Inc.; *Microsoft* und *Windows* sind eingetragene Marken von Microsoft Corporation.

Andere Marken und Markennamen werden in diesem Dokument u. U. verwendet, um auf Marken und Markennamen anderer Eigentümer zu verweisen. Dell Inc. schließt jegliche Eigentumsrechte an anderen als seinen eigenen Marken und Markennamen aus.

**Modell 3300**

**Oktober 2004**

# **Nach Themenbereichen sortierte Informationen**

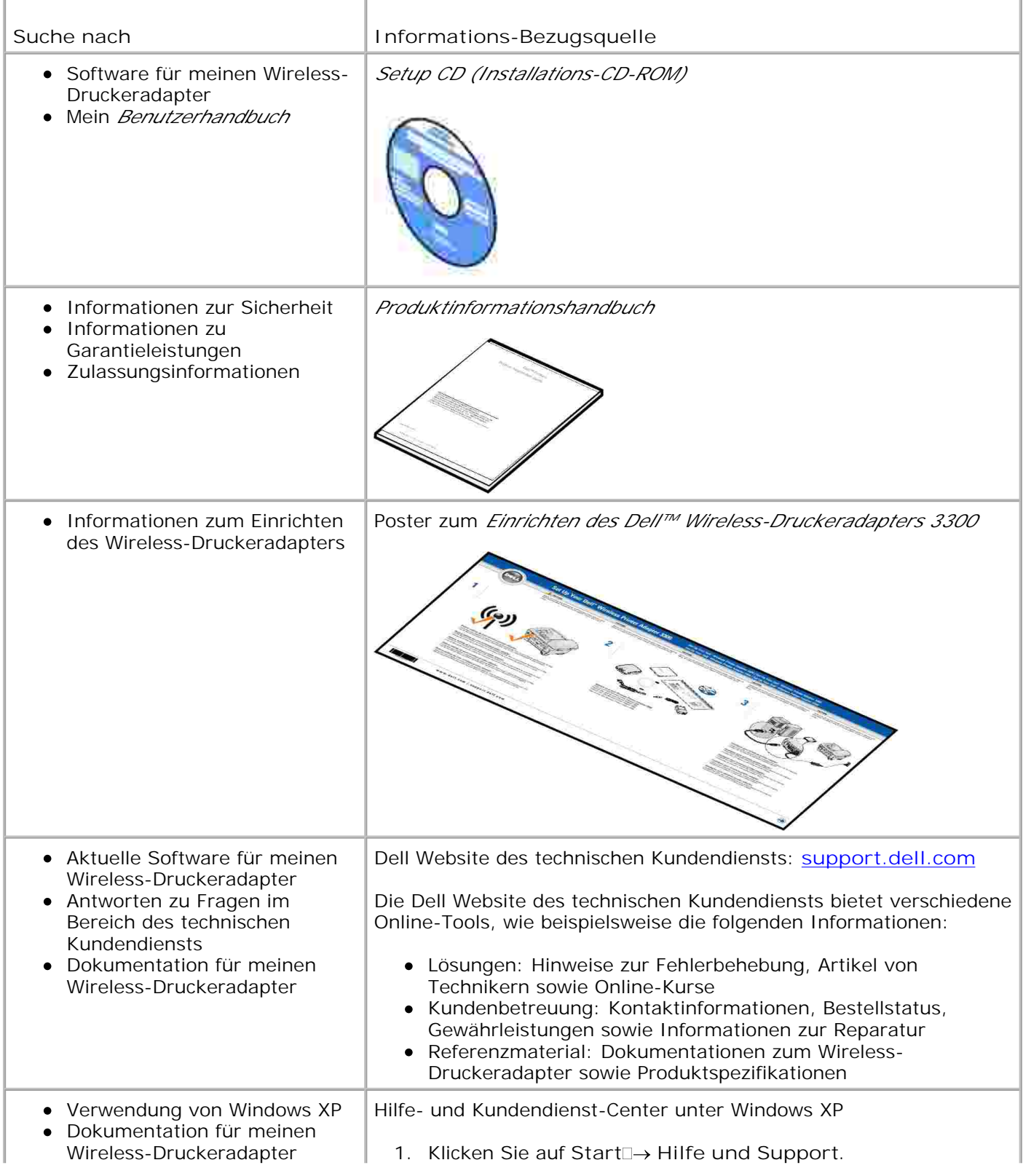

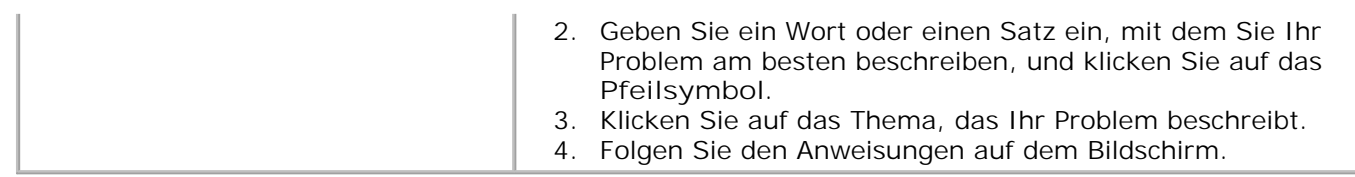

# **Informationen zum Wireless-Druckeradapter**

- **Auspacken des Wireless-Druckeradapters**
- **Erklärungen zu den Anschlüssen des Wireless-Druckeradapters**
- Erklärungen zu den Kontrolleuchten des Wireless-Druckeradapters
- Übersicht: Wireless-Netzwerk

### **Auspacken des Wireless-Druckeradapters**

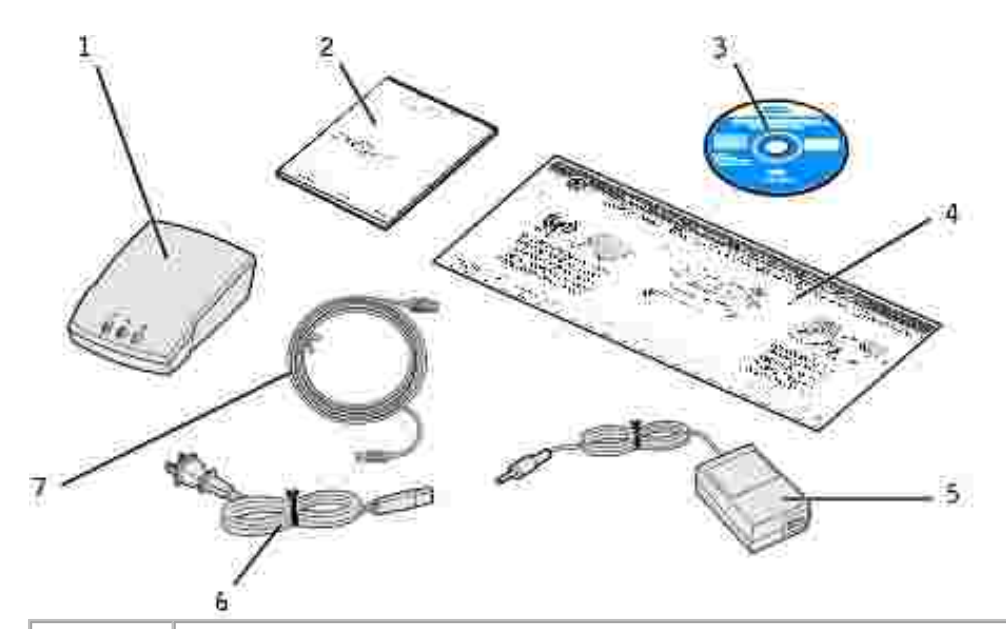

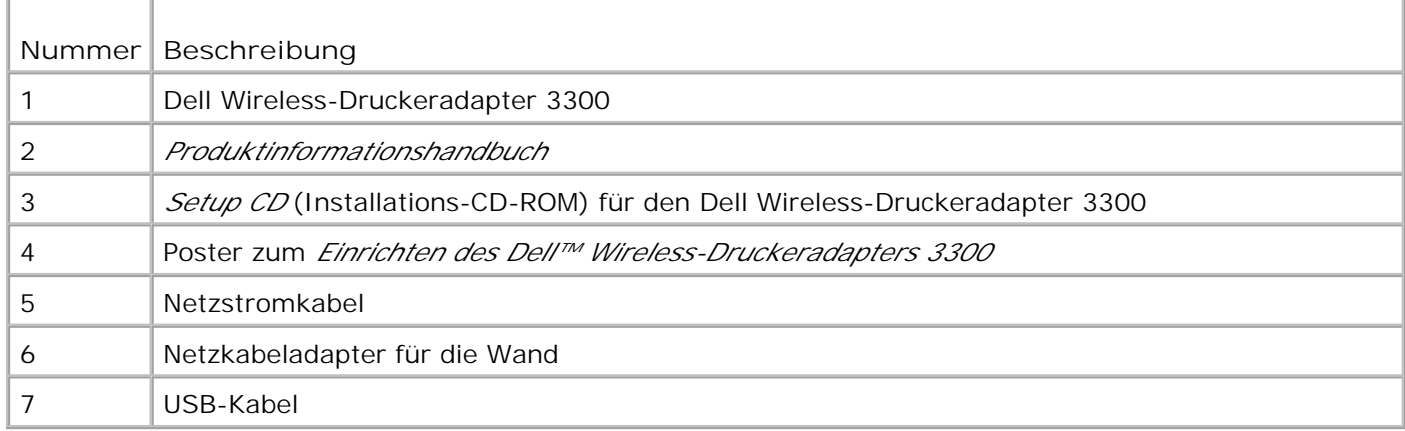

**INFORMATIONEN:** Dieser Wireless-Druckeradapter ist nicht mit allen Dell Druckern kompatibel. Wenden Sie sich an den technischen Kundendienst unter **support.dell.com**, um weitere Informationen zu erhalten.

# **Erklärungen zu den Anschlüssen des Wireless-**

# **Druckeradapters**

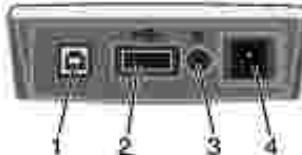

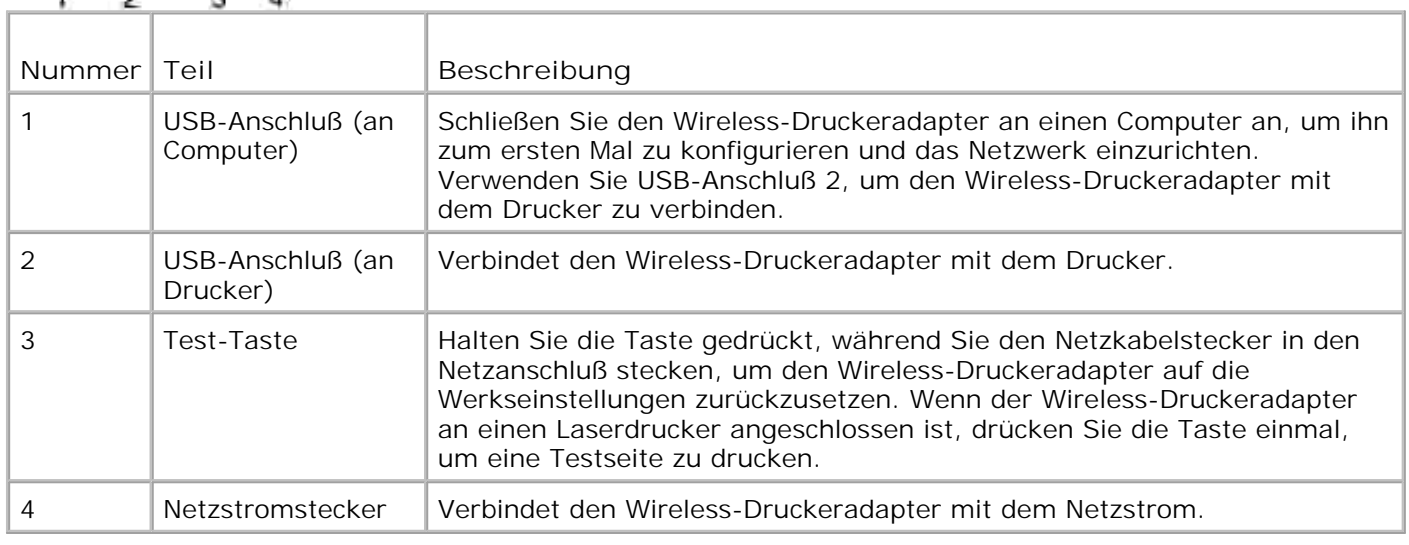

# **Erklärungen zu den Kontrolleuchten des Wireless-Druckeradapters**

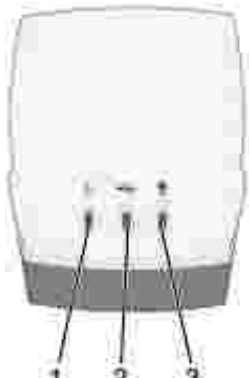

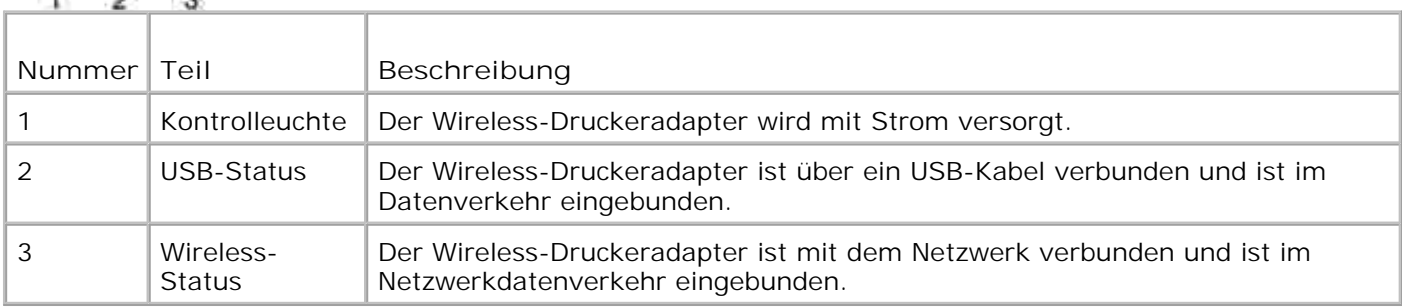

Weitere Informationen finden Sie unter Status der Kontrolleuchte.

# **Übersicht: Wireless-Netzwerk**

Es sind zwei Arten der Wireless-Netzwerkverbindung verfügbar: Infrastruktur und Ad-Hoc.

Im Infrastrukturmodus basiert die Netzwerkstruktur auf einer Reihe von Wireless-Routern bzw. Basisstationen.

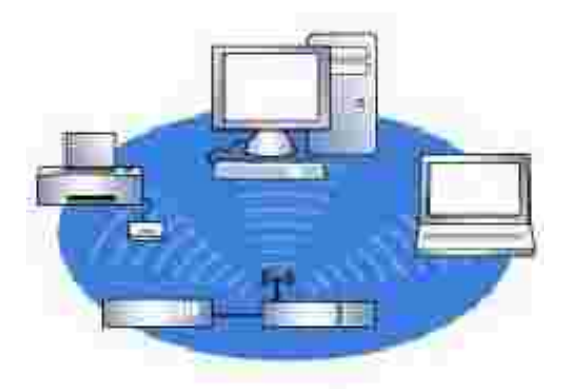

Im Ad-Hoc-Modus kommunizieren Wireless-Geräte direkt und ohne Wireless-Router miteinander.

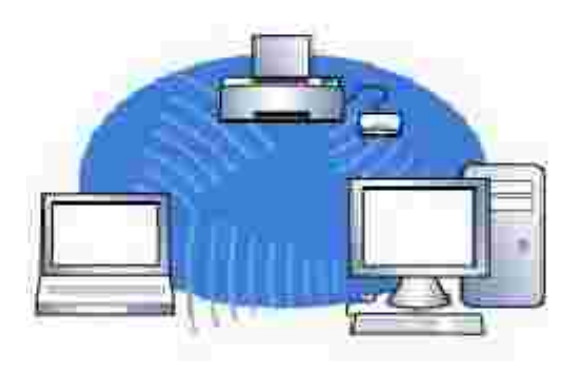

Wenn Sie den Wireless-Druckeradapter über das USB-Kabel an Ihren Computer anschließen können, konfigurieren Sie den Wireless-Druckeradapter mit Hilfe des auf der *Setup CD* enthaltenen Installationsassistenten für den Dell Wireless-Druckeradapter 3300. Weitere Informationen finden Sie unter Grundlegende Einrichtung.

Wenn Sie den Wireless-Druckeradapter nicht über das USB-Kabel an Ihren Computer anschließen können, konfigurieren Sie den Wireless-Druckeradapter über das Ad-Hoc-Netzwerk und die eingebettete Webseite. Weitere Informationen finden Sie unter Erweiterte Einrichtung.

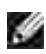

**INFORMATIONEN:** Wenn Sie den Wireless-Druckeradapter mit dieser Methode konfigurieren, müssen Sie über einen Computer mit integrierter Wireless-Netzwerkkarte verfügen.

# **Grundlegende Einrichtung**

- Mindestanforderungen
- Auswählen des Standorts für den Wireless-Druckeradapter
- Übersicht: Einrichtung
- Festlegen der Einstellungen des Wireless-Netzwerks
- Einrichten des Wireless-Druckeradapters
- **Installieren des Netzwerkdruckers**

## **Mindestanforderungen**

- Dell Wireless-Druckeradapter 3300
- Ein vorhandenes Wireless-Netzwerk. Die folgenden Sicherheitstypen werden unterstützt:
	- o Keine Sicherheit
	- WEP mit 64-Bit- oder 128-Bit-Sicherheitsschlüsseln
	- WPA (*WiFi Protected Access*): PSK-Modus (*Pre-Shared Key*) über TKIP (nur für Netzwerke mit Infrastrukturmodus)
- Ein mit Ihrem Wireless-Netzwerk verbundener Computer
- Ein netzwerkfähiger Drucker
- **Die** *Setup CD* **(Installations-CD-ROM) für den Dell Wireless-Druckeradapter 3300**
- Die im Lieferumfang des Druckers enthaltene Software-CD

**INFORMATIONEN:** Für die Verwendung des auf der *Setup CD* enthaltenen Installationsassistenten für den Dell Wireless-Druckeradapter 3300 ist es erforderlich, daß auf Ihrem Computer Windows 2000 oder Windows XP installiert ist.

## **Auswählen des Standorts für den Wireless-Druckeradapter**

Die Wahl des Standorts für den Wireless-Druckeradapter ist für die korrekte Ausführung äußerst wichtig. Befolgen Sie bei der Wahl des Standorts für den Wireless-Druckeradapter die nachfolgenden Anweisungen:

- Legen Sie den Wireless-Druckeradapter auf eine flache, ebene Oberfläche, und setzen Sie ihn nicht übermäßiger Hitze, Kälte und Feuchtigkeit aus.
- Achten Sie darauf, daß der Wireless-Druckeradapter im entsprechenden Bereich eines Wireless-Access Point ist, sofern in Ihrem Netzwerk eine Infrastrukturkonfiguration verwendet wird.
- Vermeiden Sie es, den Wireless-Druckeradapter in der Nähe von anderen unwesentlichen Elektrogeräten, wie beispielsweise Mikrowellenöfen oder anderen Geräten, zu installieren.
- Halten Sie darüber hinaus den Wireless-Druckeradapter von Hindernissen fern, die sich störend auf den Empfang des Wireless-Signals auswirken könnten.

# **Übersicht: Einrichtung**

Die grundlegende Einrichtung besteht aus drei Abschnitten:

- 1. Festlegen der Einstellungen des Wireless-Netzwerks
- 2. Einrichten des Wireless-Druckeradapters zur Kommunikation in Ihrem Wireless-Netzwerk
- 3. Installieren des Netzwerkdruckers

Bei der Einrichtung wird der Wireless-Druckeradapter über ein USB-Kabel mit einem Computer verbunden. Zudem wird der auf der *Setup CD* enthaltene Installationsassistent für den Dell Wireless-Druckeradapter 3300 ausgeführt, um das Gerät zu konfigurieren und die Wireless-Verbindung zu überprüfen.

Bei der Installation wird der Wireless-Druckeradapter mit dem zu installierenden Drucker verbunden; darüber hinaus wird die Druckersoftware-CD ausgeführt, um den Drucker als Netzwerkdrucker zu installieren.

Zusätzliche Computer können den an den Druckeradapter angeschlossenen Drucker verwenden, indem Sie die Druckersoftware-CD auf den einzelnen Computern ausführen.

Bevor Sie den Wireless-Druckeradapter einrichten, führen Sie zunächst die folgenden Schritte aus:

- Setzen Sie eine Toner- oder Druckkassette in den Drucker ein.
- Legen Sie Papier in den Drucker ein.
- Schalten Sie den Drucker ein.

**INFORMATIONEN:** Installieren Sie die Druckersoftware NOCH NICHT, und verbinden Sie den Drucker NOCH NICHT mit dem Computer oder dem Wireless-Druckeradapter.

## **Festlegen der Einstellungen des Wireless-Netzwerks**

Sie müssen unter Umständen einige der Einstellungen des Wireless-Netzwerks kennen, um den Wireless-Druckeradapter einrichten zu können. Wenn Sie sich wegen dieser Einstellungen nicht sicher sind, sehen Sie in Ihrer Netzwerk-Dokumentation nach oder wenden Sie sich an Ihren Netzwerk-Administrator.

- Netzwerk-Name, auch als SSID bezeichnet (*Service Set ID*)
- Sicherheitstyp
	- o Kein
	- WEP (*Wired Equivalency Protocol*)
	- WPA (*Wifi Protected Access*)
- Sicherheitsschlüssel

### **Einrichten des Wireless-Druckeradapters**

#### **Verbinden des Wireless-Druckeradapters mit dem Computer**

- 1. Verbinden Sie das größere Ende des USB-Kabels mit dem USB-Anschluß Ihres Computers.
- 2. Stecken Sie das kleinere Ende des USB-Kabels links in den USB-Anschluß des Wireless-Druckeradapters.
- 3. Schließen Sie den Wireless-Druckeradapter am Netzteil an.

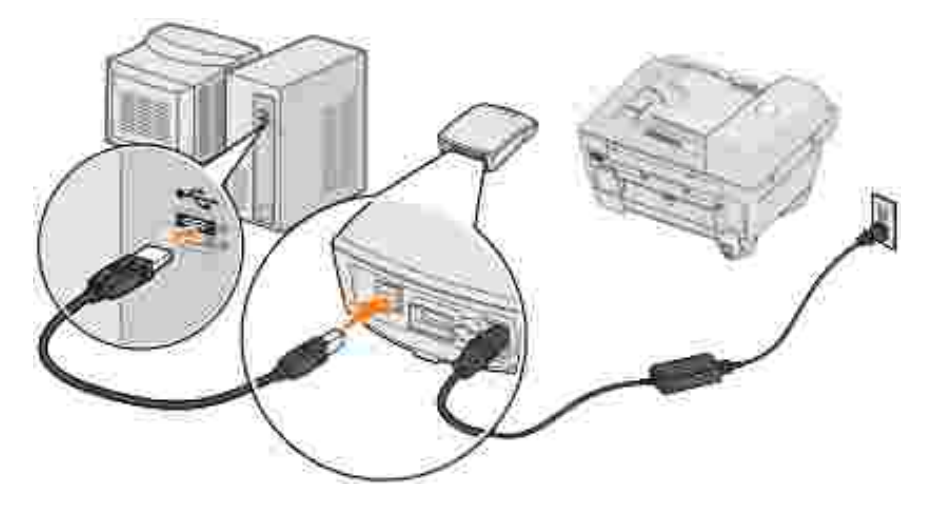

4. Fahren Sie mit dem Abschnitt Konfigurieren des Wireless-Druckeradapters fort.

#### **Konfigurieren des Wireless-Druckeradapters**

- 1. Legen Sie die *Setup CD* für den Dell Wireless-Druckeradapter 3300 ein. Der auf der *Setup CD* enthaltene Installationsassistent wird automatisch gestartet.
- 2. Klicken Sie im Bildschirm **Software-Lizenzvertrag** auf **Einverstanden**.
- 3. Wählen Sie den Zielordner für die Dell Software aus, und klicken Sie auf **Fertigstellen**.
- 4. Klicken Sie nach der Installation der Software im Bildschirm **Willkommen** auf **Weiter**.
- Wählen Sie in der Liste den entsprechenden **Netzwerknamen (SSID)** aus, und klicken Sie dann auf 5. **Weiter**.

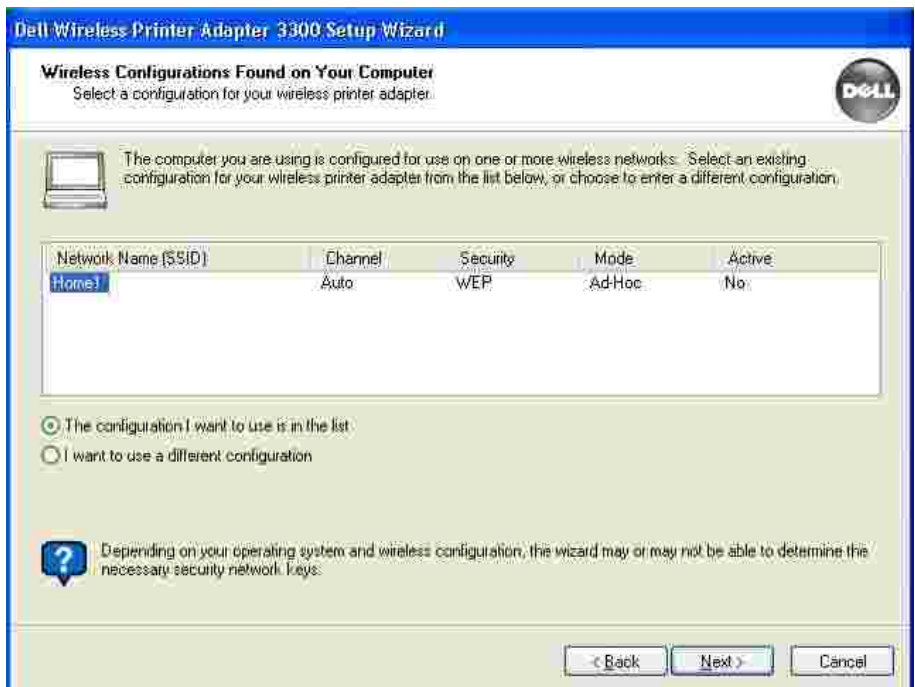

Wenn der gewünschte **Netzwerkname** nicht in der Liste aufgeführt ist, wählen Sie **Ich möchte eine andere Konfiguration verwenden** aus und klicken Sie auf **Weiter**.

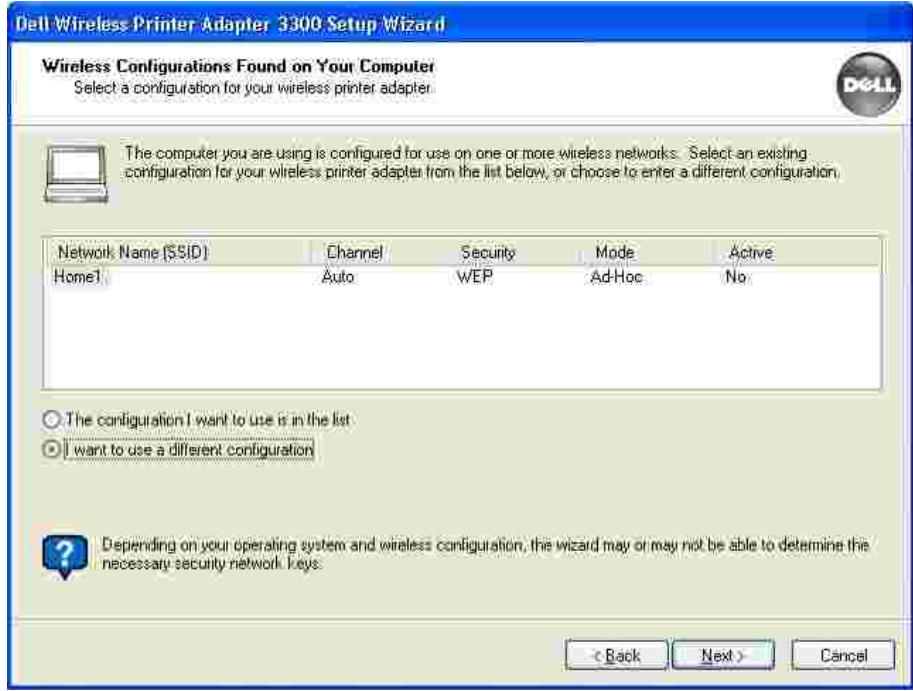

Wenn der entsprechende **Netzwerkname** weiterhin nicht in der Liste aufgeführt wird, stellen Sie sicher, daß Ihr Wireless-Netzwerk fehlerfrei ausgeführt wird, und versuchen Sie es erneut.

Führen Sie die folgenden Schritte aus, wenn Ihr Wireless-Netzwerk überträgt, der korrekte **Netzwerkname** aber weiterhin nicht angezeigt wird:

Aktivieren Sie im Bildschirm **In Ihrer Region verfügbare drahtlose Netzwerke** die Option a. **Ich möchte einen anderen Netzwerknamen eingeben**, und klicken Sie anschließend auf **Weiter**.

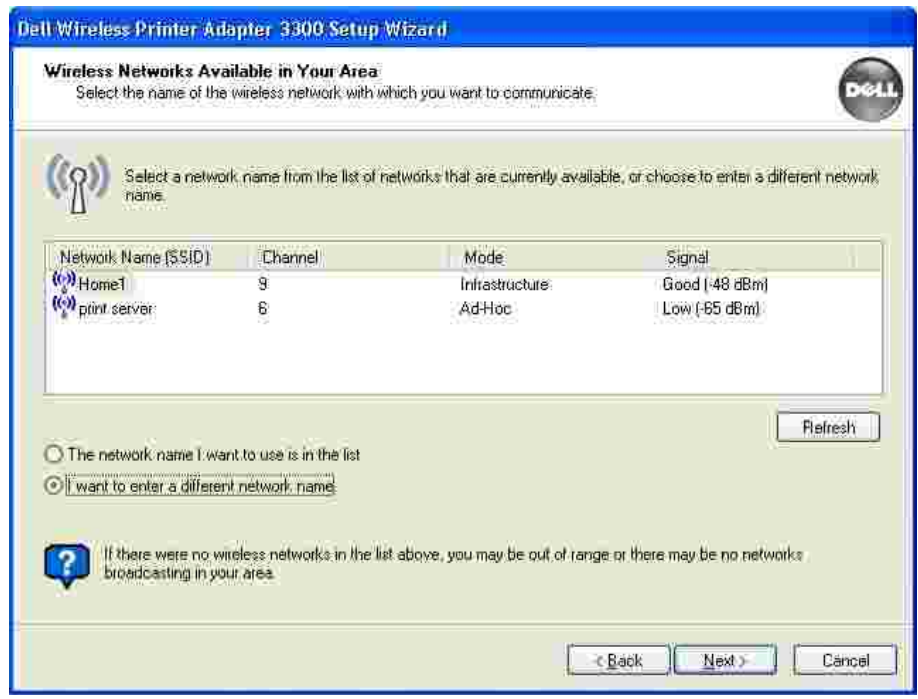

- Geben Sie den gewünschten **Netzwerknamen (SSID)** des Netzwerks ein. Wenn Sie sich wegen b. dieser Einstellungen nicht sicher sind, sehen Sie in Ihrer Netzwerk-Dokumentation nach oder wenden Sie sich an Ihren Netzwerk-Administrator.
- c. Wählen Sie den entsprechenden Kanal für das Netzwerk aus.

**INFORMATIONEN:** Zu den Kanaloptionen zählen die automatische Kanalauswahl (empfohlen) und **1- CO 11** (US)/**1-13** (UK/Europa).

Wählen Sie **Infrastruktur** oder **Ad-Hoc-Modus**, je nach der Konfiguration des Wireless-d.Netzwerks. Weitere Informationen finden Sie unter Übersicht: Wireless-Netzwerk.

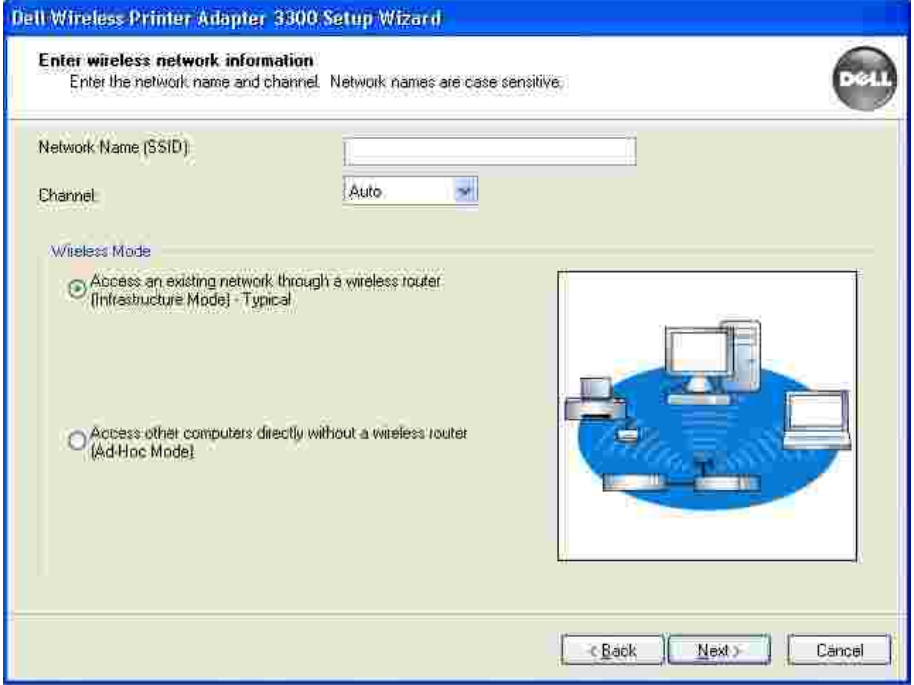

 $\overline{\phantom{a}}$ 

- e. Klicken Sie auf Weiter, und fahren Sie mit **Schritt 6** fort.
- Wählen Sie die entsprechende Sicherheitsmethode aus, und klicken Sie auf **Weiter**. Wenn keine 6. Sicherheitsmethode gefunden wurde, fahren Sie mit Schritt 8 fort.

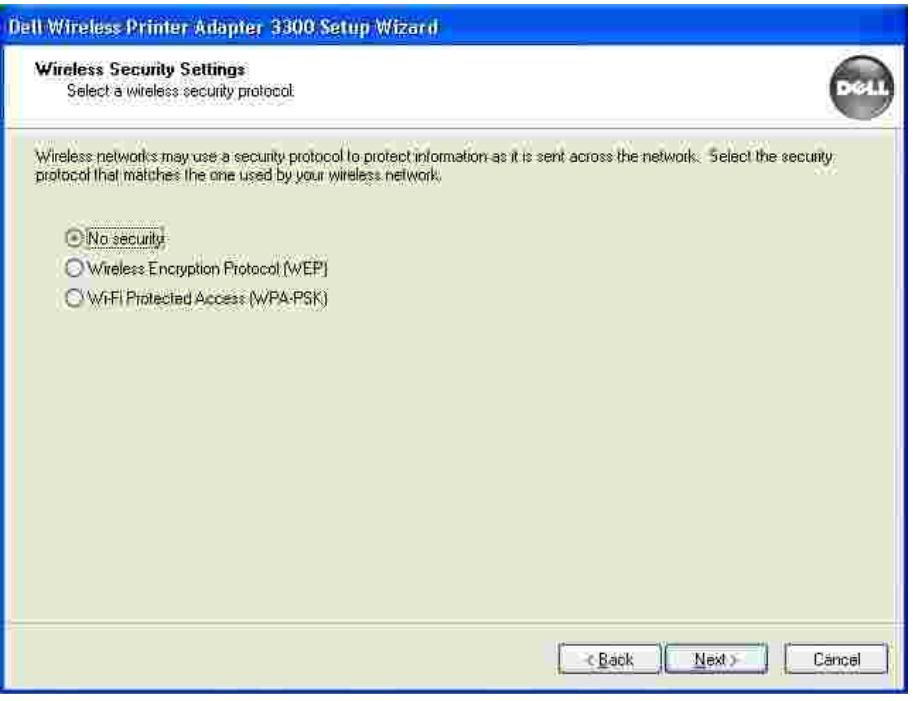

- 7. Geben Sie die entsprechenden Sicherheitsschlüssel für Ihr Netzwerk ein, und klicken Sie auf **Weiter**.
- Überprüfen Sie im Zusammenfassungsbildschirm die einzelnen Netzwerkattribute, um sicherzustellen, 8. daß die Einstellungen korrekt sind. Wenn dies der Fall ist, klicken Sie auf **Weiter**, um diese

Einstellungen auf Ihren Wireless-Druckeradapter anzuwenden.

7.

- 9. Trennen Sie das USB-Kabel sowohl vom Computer als auch vom Wireless-Druckeradapter.
- 10. Fahren Sie mit dem Abschnitt Verbinden des Wireless-Druckeradapters mit dem Drucker fort.

### **Verbinden des Wireless-Druckeradapters mit dem Drucker**

1. Verwenden Sie dasselbe Kabel, um den Wireless-Druckeradapter mit Ihrem Drucker zu verbinden. Stecken Sie für diese Verbindung das größere Ende des USB-Kabels in den mittleren USB-Anschluß an der Rückseite des Wireless-Druckeradapters ein, und stecken Sie dann das kleinere Ende des USB-Kabels in Ihren Drucker ein.

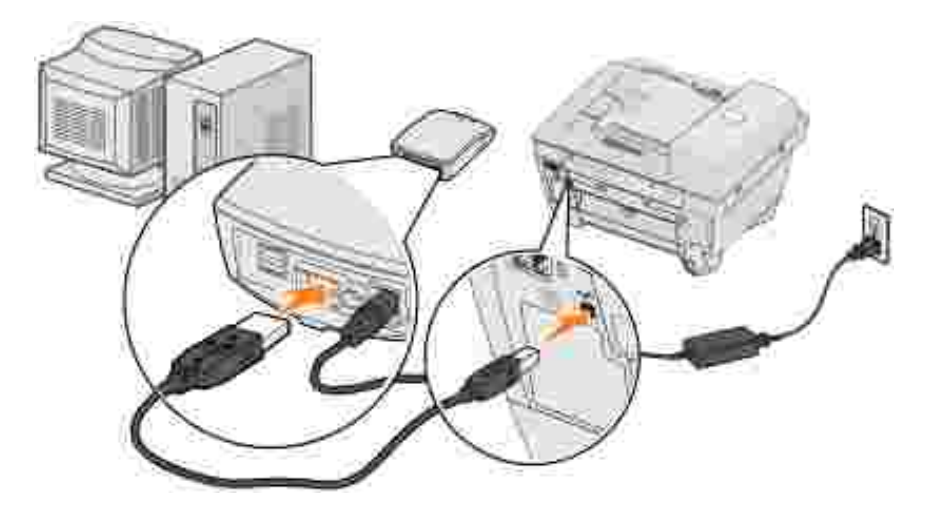

- 2. Klicken Sie auf **Weiter**, um mit dem Installationsassistenten auf der *Setup CD* fortzufahren.
- 3. Notieren Sie die Informationen zum Anschluß bzw. zur MAC-Adresse, die auf dem Bildschirm angezeigt werden. Diese Informationen sind möglicherweise für die Installation des Netzwerkdruckers erforderlich. Die Nummer sollte mit der auf der Unterseite des Wireless-Druckeradapters aufgedruckten MAC-ID übereinstimmen.

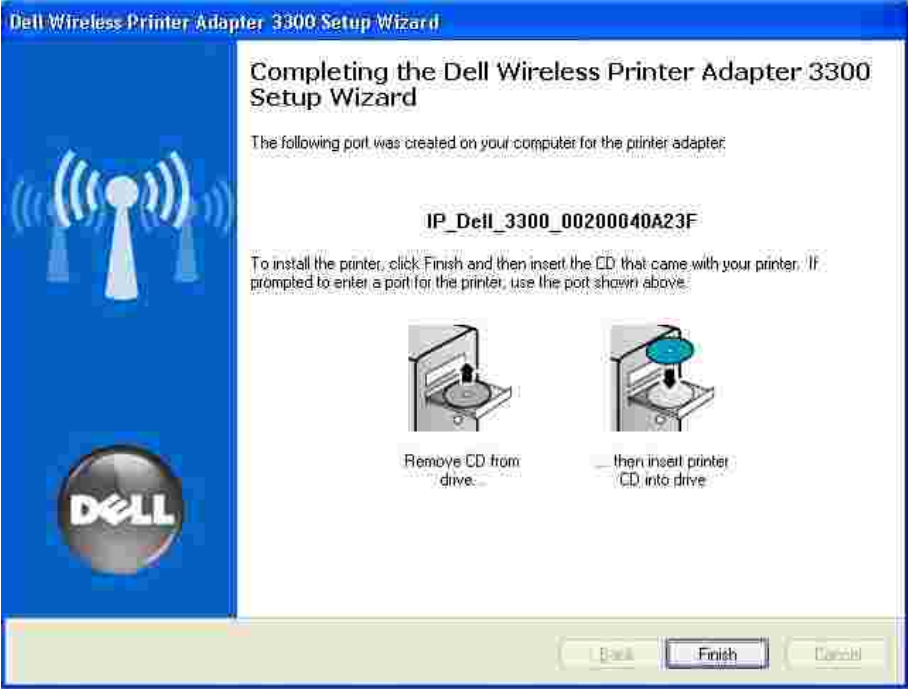

- 4. Klicken Sie auf **Fertigstellen**, um den Installationsassistenten auf der *Setup CD* zu schließen.
- 5. Nehmen Sie die *Setup CD* aus Ihrem Computer, und legen Sie die CD-ROM mit der Druckersoftware ein.
- 6. Fahren Sie mit dem Abschnitt Installieren des Netzwerkdruckers fort.

## **Installieren des Netzwerkdruckers**

Verwenden Sie nach der Konfiguration des Wireless-Druckeradapters die Druckersoftware-CD, die im Lieferumfang des Druckers enthalten ist, um den Drucker auf den Netzwerkcomputern zu installieren.

- Stellen Sie sicher, daß die Druckersoftware-CD im CD-ROM-Laufwerk des Computers eingelegt ist, auf dem Sie den Drucker installieren möchten.
- Folgen Sie bei der Installation des Druckers dem Installationspfad für das **Netzwerk**. Dieses Verfahren kann je nach Drucker unterschiedlich sein.

#### **Installieren des Netzwerkdruckers auf zusätzlichen Netzwerkcomputern**

Wenn Sie den Netzwerkdrucker zur Verwendung mit mehreren Computern installieren, müssen Sie das Verfahren zum Installieren des Netzwerkdruckers für jeden einzelnen Computer ausführen, der auf den Drucker zugreifen können soll. Es ist nicht erforderlich, den Wireless-Druckeradapter erneut zu installieren.

# **Erweiterte Einrichtung**

- Mindestanforderungen
- Auswählen des Standorts für den Wireless-Druckeradapter
- **D** Übersicht: Einrichtung
- Festlegen der Einstellungen des Wireless-Netzwerks
- Einrichten des Wireless-Druckeradapters
- Installieren des Netzwerkdruckers
- Ändern der Einstellungen des Wireless-Druckeradapters

### **Mindestanforderungen**

- Dell Wireless-Druckeradapter 3300
- Ein vorhandenes Wireless-Netzwerk. Die folgenden Sicherheitstypen werden unterstützt:
	- o Keine Sicherheit
	- WEP mit 64-Bit- oder 128-Bit-Sicherheitsschlüsseln
	- WPA (*WiFi Protected Access*): PSK-Modus (*Pre-Shared Key*) über TKIP (nur für Netzwerke mit Infrastrukturmodus)
- Ein mit Ihrem Wireless-Netzwerk verbundener Computer
- Ein netzwerkfähiger Drucker
- Die *Setup CD* (Installations-CD-ROM) für den Dell Wireless-Druckeradapter 3300
- Die im Lieferumfang des Druckers enthaltene Software-CD

**INFORMATIONEN:** Für die Verwendung des auf der *Setup CD* enthaltenen Installationsassistenten für den Dell Wireless-Druckeradapter 3300 ist es erforderlich, daß auf Ihrem Computer Windows 2000 oder Windows XP installiert ist.

### **Auswählen des Standorts für den Wireless-Druckeradapter**

Die Wahl des Standorts für den Wireless-Druckeradapter ist für die korrekte Ausführung äußerst wichtig. Befolgen Sie bei der Wahl des Standorts für den Wireless-Druckeradapter die nachfolgenden Anweisungen:

Legen Sie den Wireless-Druckeradapter auf eine flache, ebene Oberfläche, und setzen Sie ihn nicht übermäßiger Hitze, Kälte und Feuchtigkeit aus.

- Achten Sie darauf, daß der Wireless-Druckeradapter im entsprechenden Bereich eines Wireless-Access Point ist, sofern in Ihrem Netzwerk eine Infrastrukturkonfiguration verwendet wird.
- Vermeiden Sie es, den Wireless-Druckeradapter in der Nähe von anderen unwesentlichen Elektrogeräten, wie beispielsweise Mikrowellenöfen oder anderen Geräten, zu installieren.
- Halten Sie darüber hinaus den Wireless-Druckeradapter von Hindernissen fern, die sich störend auf den Empfang des Wireless-Signals auswirken könnten.

# **Übersicht: Einrichtung**

Die grundlegende Einrichtung besteht aus drei Abschnitten:

- 1. Festlegen der Einstellungen des Wireless-Netzwerks
- 2. Einrichten des Wireless-Druckeradapters zur Kommunikation in Ihrem Wireless-Netzwerk
- 3. Installieren des Netzwerkdruckers

Bei der Einrichtung muss die eingebettete Webseite zur Konfiguration des Wireless-Druckeradapters verwendet werden. Zur Verwendung dieser Methode sind profunde Kenntnisse im Bereich der Wireless-Netzwerktechnik erforderlich. Sie müssen die Netzwerkeinstellungen Ihres Computers ändern, den Wireless-Druckeradapter konfigurieren und anschließend den Computer auf die ursprünglichen Netzwerkeinstellungen zurücksetzen.

**INFORMATIONEN:** Diese Methode kann zur Konfiguration des Wireless-Druckeradapters für den Ad-**SP** Hoc- bzw. Infrastrukturmodus verwendet werden.

Bei der Installation wird der Wireless-Druckeradapter mit dem zu installierenden Drucker verbunden; darüber hinaus wird die Druckersoftware-CD ausgeführt, um den Drucker als Netzwerkdrucker zu installieren.

Zusätzliche Computer können den an den Druckeradapter angeschlossenen Drucker verwenden, indem Sie die Druckersoftware-CD auf den einzelnen Computern ausführen.

Bevor Sie den Wireless-Druckeradapter einrichten, führen Sie zunächst die folgenden Schritte aus:

- Setzen Sie eine Toner- oder Druckkassette in den Drucker ein.
- Legen Sie Papier in den Drucker ein.
- Schalten Sie den Drucker ein.

**INFORMATIONEN:** Installieren Sie die Druckersoftware NOCH NICHT, und verbinden Sie den Drucker NOCH NICHT mit dem Computer oder dem Wireless-Druckeradapter.

## **Festlegen der Einstellungen des Wireless-Netzwerks**

Sie müssen unter Umständen einige der Einstellungen des Wireless-Netzwerks kennen, um den Wireless-Druckeradapter einrichten zu können. Wenn Sie sich wegen dieser Einstellungen nicht sicher sind, sehen Sie in Ihrer Netzwerk-Dokumentation nach oder wenden Sie sich an Ihren Netzwerk-Administrator.

- Netzwerk-Name, auch als SSID bezeichnet (*Service Set ID*)
- **•** Sicherheitstyp
	- o Kein
	- WEP (*Wired Equivalency Protocol*)
	- WPA (*Wifi Protected Access*)
- Sicherheitsschlüssel
- *Basic Service Set* (BSS), Typ: Infrastruktur oder Ad-Hoc
- Kanalnummer

### **Einrichten des Wireless-Druckeradapters**

Verbinden des Wireless-Druckeradapters mit dem Drucker

- 1. Verbinden Sie den Wireless-Druckeradapter über ein USB-Kabel mit dem Drucker.
- 2. Schließen Sie den Wireless-Druckeradapter am Netzteil an.

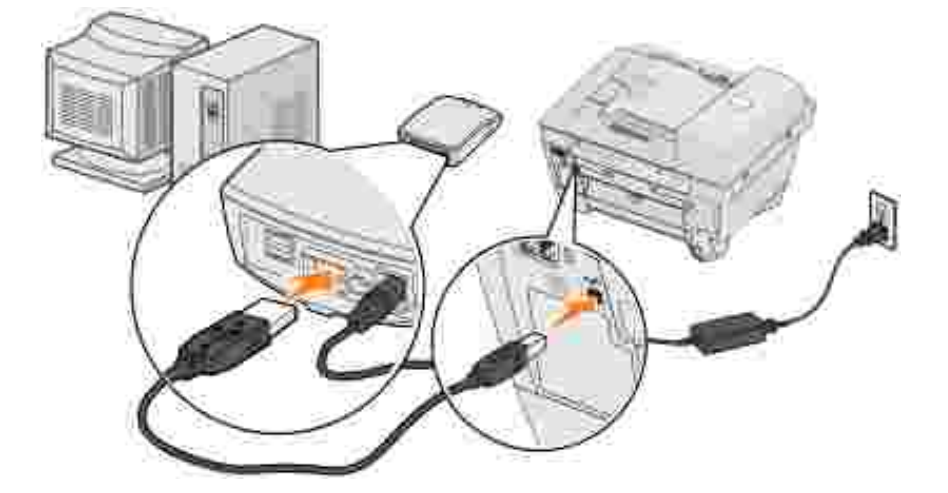

- 3. Schalten Sie den Drucker und den Wireless-Druckeradapter ein.
- Stellen Sie sicher, daß die Kontrolleuchte des Wireless-Druckeradapters und die Status-LED des 4. Wireless-Geräts an sind.

5. Fahren Sie mit dem Abschnitt Festlegen der Einstellungen des Wireless-Netzwerks fort.

3.

### **Festlegen der Einstellungen des Wireless-Netzwerks**

1. Zeigen Sie die aktuellen Netzwerkeinstellungen an, und notieren Sie sich diese für spätere Zwecke.

Weitere Informationen zur Anzeige der aktuellen Netzwerkeinstellungen finden Sie in der Dokumentation Ihres Wireless-Netzwerks, oder wenden Sie sich an die Person, die Ihr Netzwerk eingerichtet hat.

2. Stellen Sie die aktuellen Netzwerkparameter Ihres Computers auf die folgenden Werte ein, und stellen Sie sicher, daß Ihr Computer mit dem Druckserver des Wireless-Netzwerks verbunden ist:

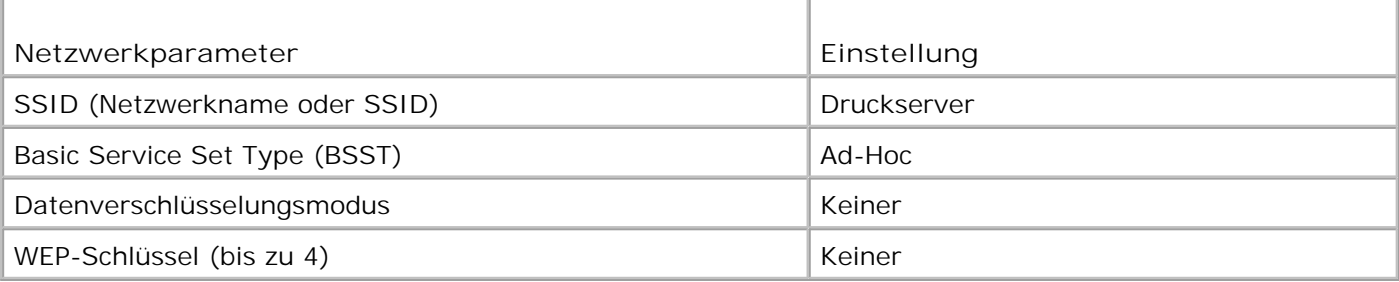

3. Fahren Sie mit dem Abschnitt Festlegen der IP-Adresse des Wireless-Druckeradapters fort.

### **Festlegen der IP-Adresse des Wireless-Druckeradapters**

1. Überprüfen Sie die IP-Adresse des Wireless-Druckeradapters.

Dem Wireless-Druckeradapter wird über die AutoIP-Methode eine IP-Adresse zugewiesen. Diese Adresse liegt im Bereich "169.254". Sie können die IP-Adresse des Wireless-Druckeradapters mit Hilfe einer der folgenden Methoden ermitteln:

- Verwenden Sie das Dienstprogramm zur Einrichtung von IP-Adressen auf der *Setup CD* des Dell Wireless-Druckeradapters 3300, um die IP-Adresse des Wireless-Druckeradapters anzuzeigen. Weitere Informationen finden Sie im Abschnitt Verwenden des Dienstprogramms zur Einrichtung von IP-Adressen.
- (Nur für Laserdrucker) Drücken Sie die **Test**-Taste, die sich an der Rückseite des Wireless-Druckeradapters befindet, und lassen Sie sie wieder los, um eine Einrichtungsseite mit der IP-Adresse des Wireless-Druckeradapters zu drucken.
- 2. Stellen Sie sicher, daß Ihrem PC eine andere IP-Adresse als die des Wireless-Druckeradapters zugewiesen ist; achten Sie darauf, daß diese jedoch immer noch im selben IP-Bereich liegt. Beispiel:

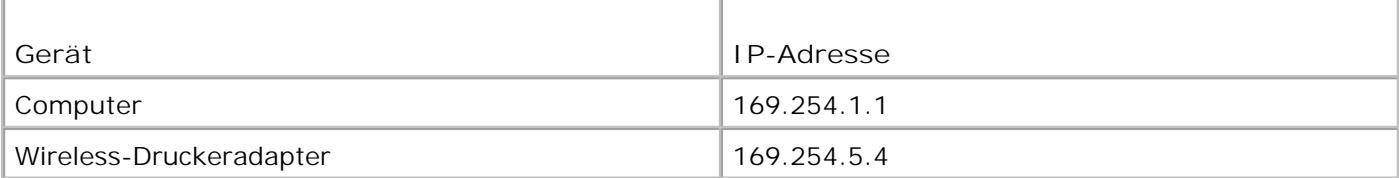

Wenn die IP-Adresse des Computers nicht im selben Bereich wie der Wireless-Druckeradapter liegt, müssen Sie die IP-Adresse dementsprechend ändern.

Informationen zum Festlegen und Ändern der IP-Adresse des Computers finden Sie in der Dokumentation Ihres Computers oder Betriebssystems.

3. Fahren Sie mit dem Abschnitt Konfigurieren des Wireless-Druckeradapters fort.

### **Konfigurieren des Wireless-Druckeradapters**

Wenn Sie die IP-Adresse mit Hilfe des Dienstprogramms zur Einrichtung von IP-Adressen gefunden 1. haben und das Dienstprogramm weiterhin geöffnet ist, klicken Sie auf **Starten**, um auf die eingebettete Webseite des Wireless-Druckeradapters zuzugreifen.

Andernfalls öffnen Sie einen Web-Browser, und geben Sie die IP-Adresse des Wireless-Druckeradapters als URL ein, um auf die eingebettete Webseite des Wireless-Druckeradapters zuzugreifen.

- 2. Klicken Sie links auf der Webseite auf die Verknüpfung **Einstellungen**.
- 3. Klicken Sie unter **Einstellungen des Druckservers** auf die Verknüpfung **Drahtlos**.
- Ändern Sie die aufgeführten Netzwerkeinstellungen so, daß sie mit dem ursprünglichen Wireless-4.Netzwerk (siehe Schritt 1) übereinstimmen; dazu zählen folgende Einstellungen:
	- o Netzwerkname (SSID)
	- BSS-Typ (Infrastruktur oder Ad-Hoc)
	- o Kanalnummer

2.

- Verschlüsselungsmodus (WEP, WPA, Keiner)
- Authentifizierungstyp (Offen, Freigegeben)

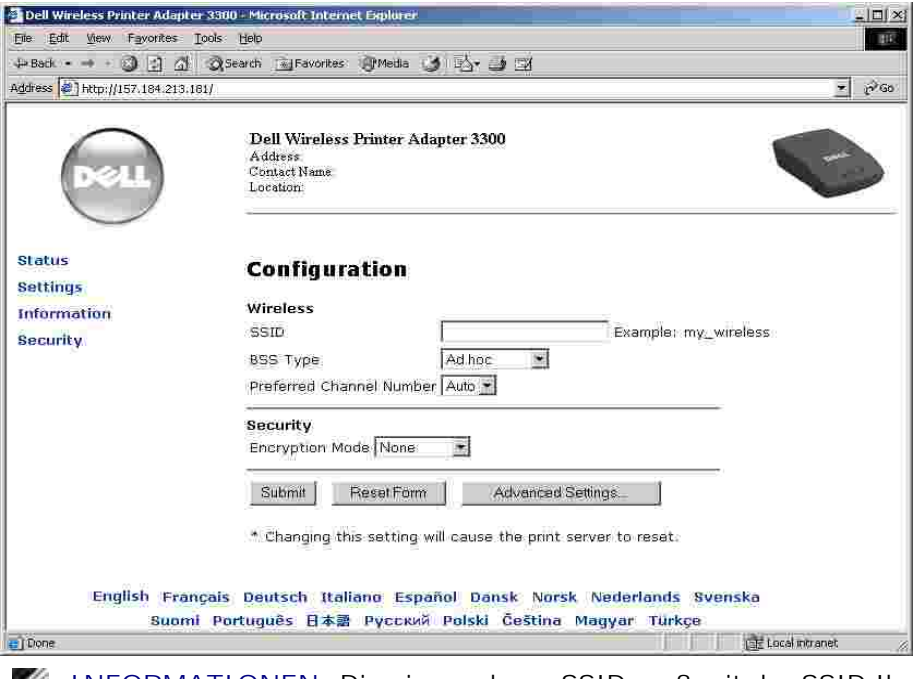

- **INFORMATIONEN:** Die eingegebene SSID muß mit der SSID Ihres Netzwerks übereinstimmen. Bei Eingabe der SSID ist die Groß- und Kleinschreibung zu beachten. Bei falscher Eingabe der SSID kann der Wireless-Druckeradapter innerhalb des Netzwerks nicht kommunizieren und das Konfigurationsverfahren muß wiederholt werden.
	- 5. Klicken Sie auf **Übernehmen**.
	- 6. Setzen Sie die Wireless-Einstellungen des Computers auf die ursprünglichen Netzwerkeinstellungen zurück, die Sie in Schritt 1 notiert haben.
	- 7. Stellen Sie sicher, daß Ihr Computer mit dem ursprünglichen Netzwerk verbunden ist.

Sie können darüber hinaus prüfen, ob der Wireless-Druckeradapter mit dem Netzwerk verbunden ist, indem Sie das Dienstprogramm zur Einrichtung von IP-Adressen verwenden. Weitere Informationen finden Sie im Abschnitt Verwenden des Dienstprogramms zur Einrichtung von IP-Adressen.

8. Fahren Sie mit dem Abschnitt Installieren des Netzwerkdruckers fort.

### **Installieren des Netzwerkdruckers**

Verwenden Sie nach der Konfiguration des Wireless-Druckeradapters die Druckersoftware-CD, die im Lieferumfang des Druckers enthalten ist, um den Drucker auf den Netzwerkcomputern zu installieren.

- Stellen Sie sicher, daß die Druckersoftware-CD im CD-ROM-Laufwerk des Computers eingelegt ist, auf dem Sie den Drucker installieren möchten.
- Folgen Sie bei der Installation des Druckers dem Installationspfad für das **Netzwerk**. Dieses Verfahren kann je nach Drucker unterschiedlich sein.

#### **Installieren des Netzwerkdruckers auf zusätzlichen Netzwerkcomputern**

Wenn Sie den Netzwerkdrucker zur Verwendung mit mehreren Computern installieren, müssen Sie das Verfahren zum Installieren des Netzwerkdruckers für jeden einzelnen Computer ausführen, der auf den Drucker zugreifen können soll; darüber hinaus muß auf jedem Computer eine Wireless-Netzwerkkarte installiert sein.

# **Ändern der Einstellungen des Wireless-Druckeradapters**

Bevor Sie die Einstellungen Ihres Wireless-Druckeradapters ändern, müssen Sie zunächst die Installation des Wireless-Druckeradapters auf dem Netzwerk erfolgreich abgeschlossen haben; darüber hinaus müssen Sie die IP-Adresse des Wireless-Druckeradapters kennen. Sie können die Einstellungen Ihres Wireless-Druckeradapters ändern, indem Sie den eingebetteten Webserver verwenden. Wenn Sie die IP-Adresse des Wireless-Druckeradapters nicht kennen, finden Sie entsprechende Informationen dazu unter Ermitteln der IP-Adresse des Wireless-Druckeradapters.

### **Ermitteln der IP-Adresse des Wireless-Druckeradapters**

#### **Verwenden des Dienstprogramms zur Einrichtung von IP-Adressen**

Die *Setup CD* enthält das Dienstprogramm zur Einrichtung von IP-Adressen, mit dem Sie die IP-Adresse des Wireless-Druckeradapters ermitteln können. Nach Ausführung des Dienstprogramms wird es automatisch auf Ihrem Computer installiert.

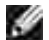

**INFORMATIONEN:** Wenn Sie bereits den Wireless-Druckeradapter mit Hilfe des Installationsassistenten für den Wireless-Druckeradapter installiert haben, ist das Dienstprogramm zur Einrichtung von IP-Adressen bereits installiert, und Sie können mit Schritt 5 fortfahren.

- 1. Starten Sie die *Setup CD*.
- 2. Klicken Sie im Bildschirm **Lizenzvereinbarung** auf **Anerkennen**.
- 3. Klicken Sie auf **Installieren**.
- 4. Klicken Sie nach der Installation der Software auf **Abbrechen**, um den Assistenten zu beenden.
- 5. Klicken Sie auf Start → Programme → Dell → Dell Wireless-Druckeradapter → Dienstprogramm **zur Einrichtung von IP-Adressen**.

Es wird eine Gerätesuche ausgeführt. Eine Liste der Druckeradapter mit Druckern wird angezeigt.

- 6. Wählen Sie in der Liste Ihren Drucker aus.
- 7. Klicken Sie auf **Webseite starten**.

#### **Drucken einer Netzwerk-Einrichtungsseite (nur für Laserdrucker)**

Verbinden Sie den Wireless-Druckeradapter mit dem Drucker. Anschließend können Sie durch Drücken der **Test**-Taste an der Rückseite des Wireless-Druckeradapters eine Netzwerk-Einrichtungseite drucken (dies gilt für die meisten Laserdrucker). Weitere Informationen zum Drucken einer Netzwerk-Einrichtungseite finden Sie in der im Lieferumfang Ihres Druckers enthaltenen Dokumentation.

Um die IP-Adresse auf dieser Seite aufzuführen, müssen Sie zunächst die Installation dieses Geräts im Wireless-Netzwerk abgeschlossen haben.

#### **Zugreifen auf die eingebettete Webseite**

7.

- Geben Sie in das Browser-Fenster die IP-Adresse des Wireless-Druckeradapters ein. Die eingebettete 1. Webseite für den Wireless-Druckeradapter wird geöffnet.
- 2. Wählen Sie die zu ändernden Einstellungen, wie beispielsweise die IP-Adresse, aus.
- 3. Geben Sie die Änderungen ein, und klicken Sie auf **Übernehmen**.

# **Problemlösung**

- Status der Kontrolleuchte
- **Probleme bei der Einrichtung**

In diesem Abschnitt erhalten Sie Informationen zur Lösung von Problemen, die während des Einrichtungsvorgangs des Wireless-Druckeradapters auftreten können.

# **Status der Kontrolleuchte**

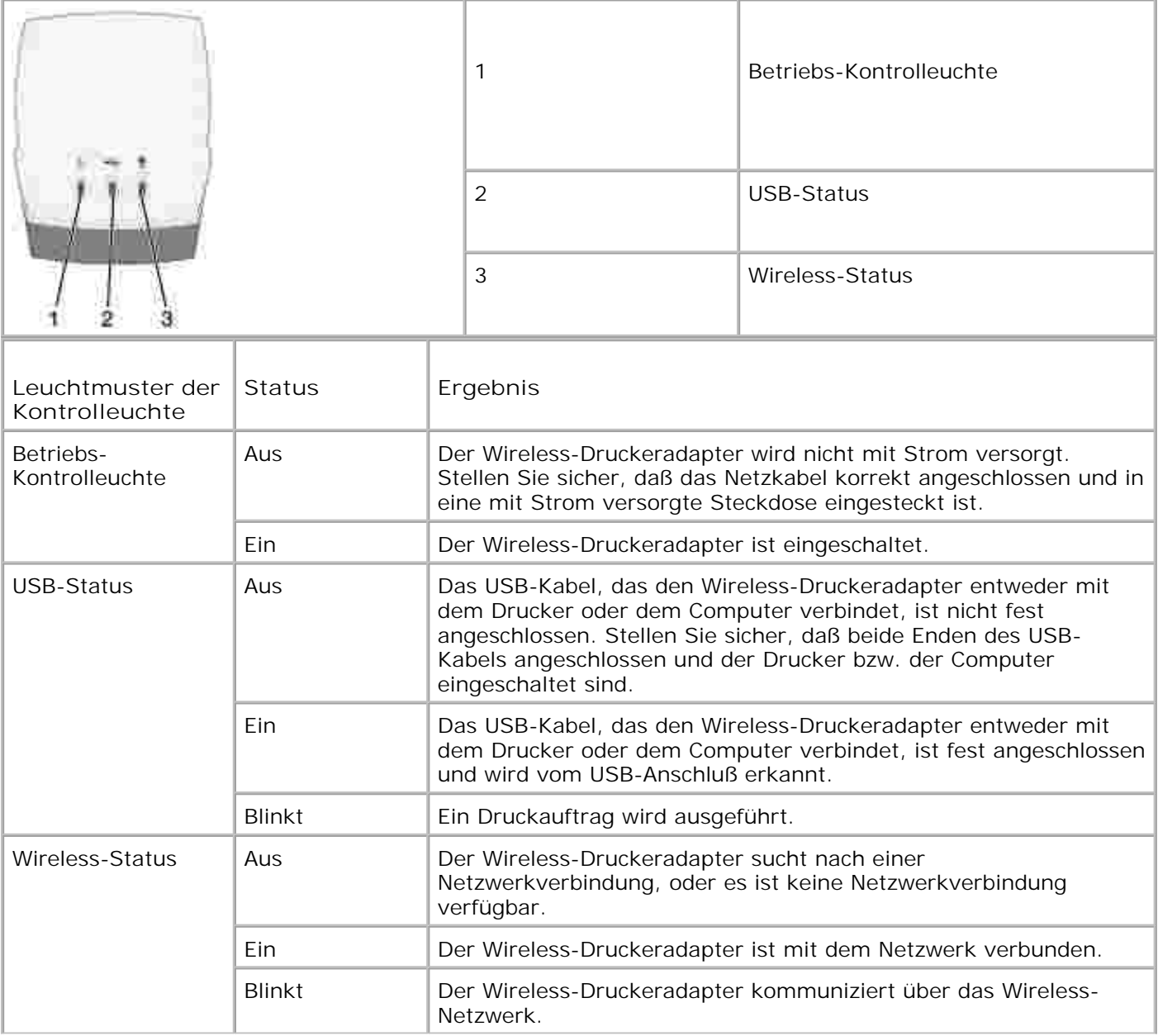

Г

# **Probleme bei der Einrichtung**

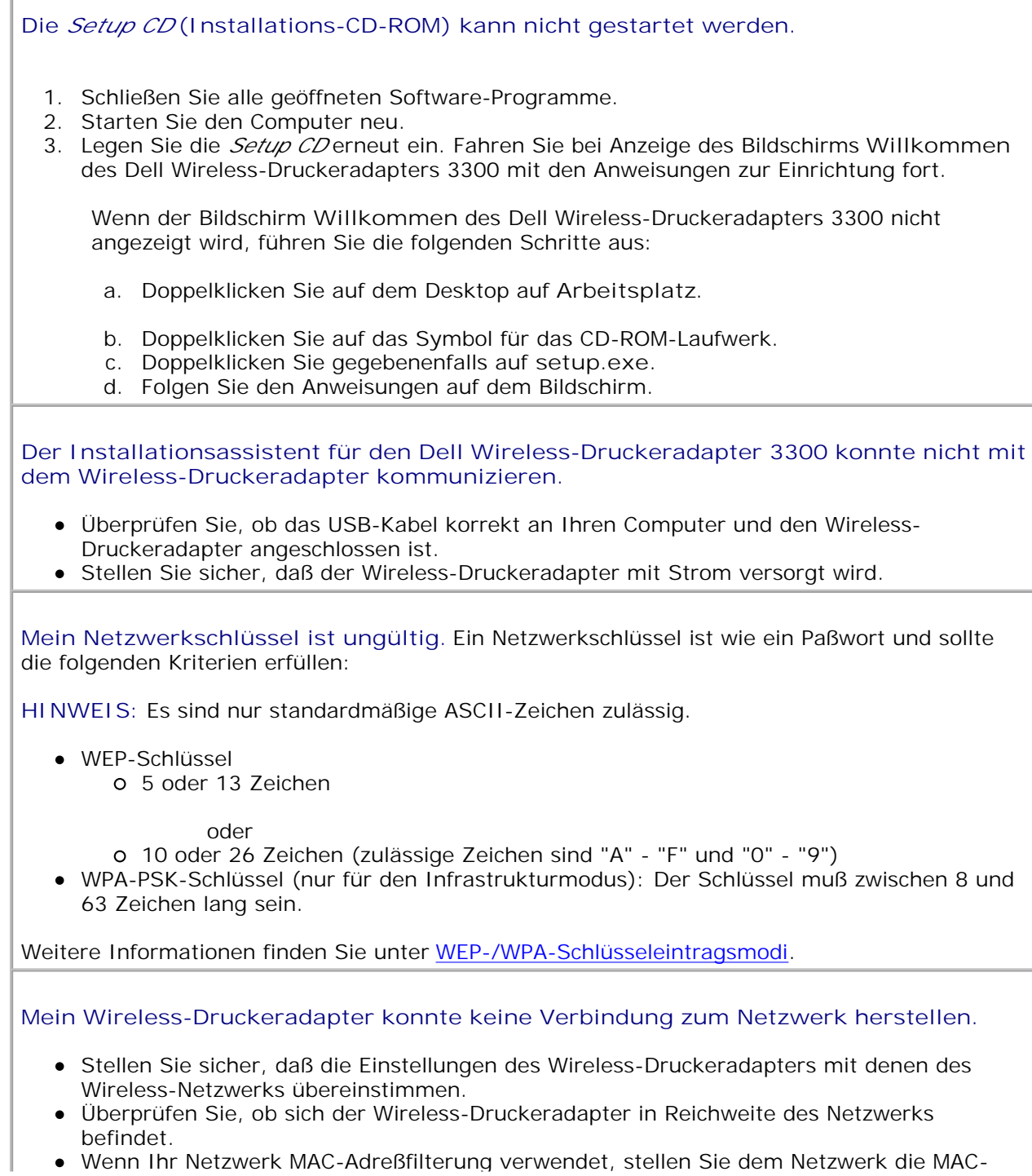

Adresse für den Wireless-Druckeradapter zur Verfügung. Die MAC-Adresse befindet sich auf der Unterseite des Wireless-Druckeradapters.

**Der Wireless-Druckeradapter wurde korrekt konfiguriert, kann jedoch nicht im Netzwerk gefunden werden.**

- Stellen Sie sicher, daß der Wireless-Druckeradapter mit Strom versorgt wird.
- Überprüfen Sie, ob sich der Wireless-Druckeradapter in Reichweite des Wireless-Netzwerks befindet.
- Stellen Sie sicher, daß der Wireless-Druckeradapter nicht in der Nähe von Mikrowellenöfen, Kühlschränken, schnurlosen Telefonen oder anderen Elektrogeräten aufgestellt wird, die sich störend auf den Empfang des Wireless-Signals auswirken können.
- Überprüfen Sie, ob Ihr Wireless-Netzwerk einen eindeutigen Netzwerknamen (SSID) verwendet. Wenn dies nicht der Fall ist, kommuniziert der Wireless-Druckeradapter unter Umständen über ein sich in der Nähe befindendes Netzwerk mit demselben Netzwerknamen (SSID).

**Es wurde kein mit dem Wireless-Druckeradapter verbundener Drucker gefunden.**

- Überprüfen Sie, ob das USB-Kabel korrekt an den Drucker und den Wireless-Druckeradapter angeschlossen ist.
- Überprüfen Sie, ob der Drucker eingeschaltet und eine Stromversorgung vorhanden ist.
- Überprüfen Sie, ob der Drucker korrekt eingerichtet wurde. Weitere Informationen finden Sie unter Grundlegende Einrichtung.
- Überprüfen Sie, ob der Wireless-Druckeradapter mit Strom versorgt und in Ihrem Netzwerk verfügbar ist. Führen Sie das Dienstprogramm zur Einrichtung von IP-Adressen aus, indem Sie auf Start → Programme → Dell → Dell Wireless-**Druckeradapter → Dienstprogramm zur Einrichtung von IP-Adressen klicken.**

#### **Der Netzwerkdrucker druckt nicht.**

- Wenn Sie den Drucker ursprünglich direkt zur Verwendung auf Ihrem Computer installiert haben (lokale Installation) und dann eine Netzwerkinstallation mit Hilfe des Wireless-Druckeradapters ausführen, können Fehler auftreten. Um das Problem zu beheben, deinstallieren Sie sowohl die lokalen als auch die Netzwerk-Druckerobjekte, und installieren Sie anschließend nur die Netzwerk-Druckerobjekte.
- Stellen Sie sicher, daß alle Kabel zum Drucker, zum Wireless-Druckeradapter, zur Steckdose und zum Netzwerk fest angeschlossen sind.
- Vergewissern Sie sich, daß die Betriebs- und die USB-Kontrolleuchte sowie die Status-Kontrolleuchte des Wireless-Geräts leuchten.
- Überprüfen Sie den Druckerstatus. Weitere Informationen finden Sie in der im Lieferumfang Ihres Druckers enthaltenen Dokumentation.
- Stellen Sie sicher, daß keine Probleme mit dem Netzwerk vorliegen.

Lesen Sie hierzu in der Dokumentation zum Netzwerk nach, oder wenden Sie sich an den Systemverwalter, wenn Sie sich nicht sicher sind, ob Probleme mit dem Netzwerk vorliegen.

Vergewissern Sie sich, daß der Drucker als Netzwerkdrucker auf dem Computer installiert ist, von dem aus Sie den Druckauftrag senden.

**HINWEIS:** Die Druckersoftware muß auf allen Computern installiert werden, die auf den Netzwerkdrucker zugreifen.

Stellen Sie sicher, daß der richtige Druckeranschluß ausgewählt ist (nur für Laserdrucker). Weitere Informationen finden Sie in der im Lieferumfang Ihres Druckers enthaltenen Dokumentation.

- Starten Sie den Computer neu.
- Deinstallieren Sie die Druckersoftware, und installieren Sie sie erneut.

Wenn der Drucker immer noch nicht druckt, lesen Sie in der Dokumentation zum Drucker nach, in der Sie weitere Informationen finden.

- Vergewissern Sie sich, daß der Drucker korrekt funktioniert.
	- a. Trennen Sie den Drucker vom Druckeradapter.
	- b. Schließen Sie den Drucker direkt über ein USB-Kabel an den Computer an, und führen Sie eine lokale Druckerinstallation aus.

Wenn Sie über den direkt angeschlossenen Drucker drucken können, liegt möglicherweise ein Problem mit dem Netzwerk vor. Lesen Sie hierzu in der Dokumentation zum Netzwerk nach, oder wenden Sie sich an den Systemverwalter.

Wenn Sie nicht über den direkt angeschlossenen Drucker drucken können, liegt möglicherweise ein Problem mit dem Drucker vor. Weitere Informationen finden Sie in der im Lieferumfang Ihres Druckers enthaltenen Dokumentation.

# **Spezifikationen des Druckeradapters**

- **Betriebsbedingungen**
- **D** Energieverbrauch und Voraussetzungen
- WEP-/WPA-Schlüsseleintragsmodi
- $\bullet$  Kabel

# **Betriebsbedingungen**

### **Temperatur/Relative Feuchtigkeit**

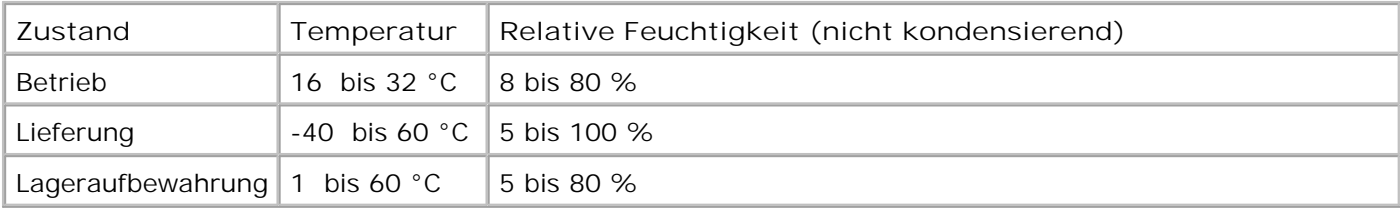

# **Energieverbrauch und Voraussetzungen**

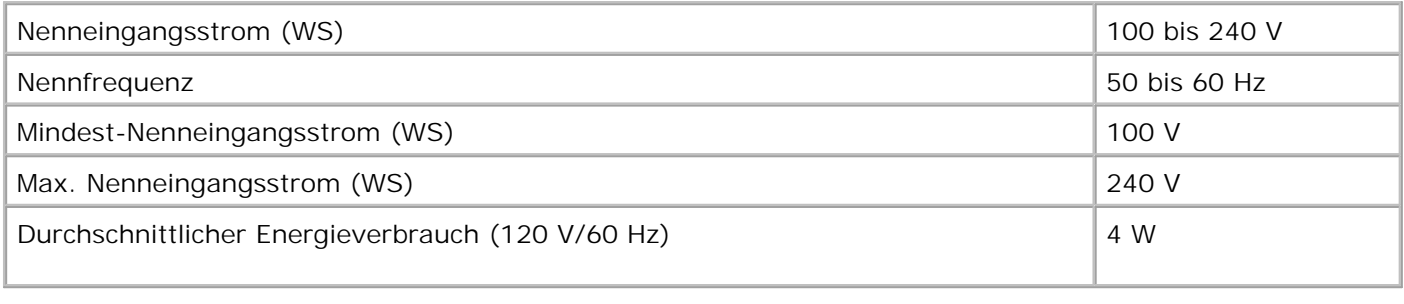

# **Schlüsseleintragsmodi für WEP/WPA**

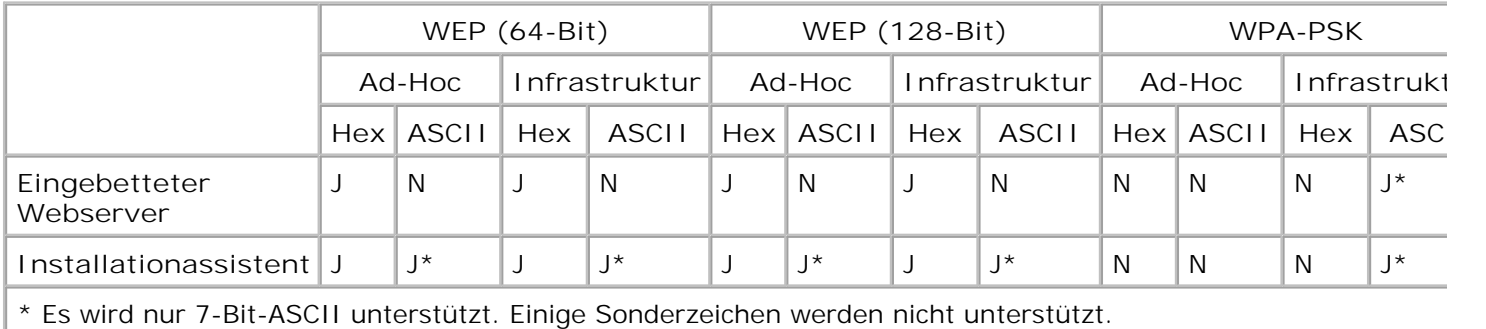

# **Kabel**

Der Dell Wireless-Druckeradapter 3300 verwendet ein USB-Kabel.

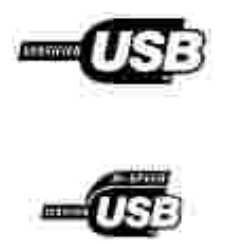

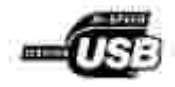

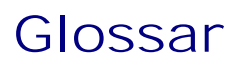

#### **Ad-Hoc-Netzwerk**

Ein eigenständiges oder Peer-to-Peer-Netzwerk, in dem Wireless-Geräte direkt miteinander kommunizieren, ohne einen Wireless-Access Point oder eine Basisstation zu verwenden.

**ASCII**

American Standard Code for Information Interchange.

**BSS-Typ**

Basic Service Set, der Typ des verwendeten Wireless-Netzwerks. Beim BSS-Typ kann es sich um einen der folgenden Typen handeln:

- Infrastrukturnetzwerk
- Ad-Hoc-Netzwerk

#### **Kanalnummer**

Die automatische Standardeinstellung für die Kanalnummer ist **Auto**. Sie können einen Kanal auswählen, wenn dies für Ihre Konfiguration erforderlich ist. In den USA umfassen gültige Kanalnummern den Bereich von 1 bis 11; in Europa umfassen sie den Bereich von 1 bis 13.

#### **Datenverschlüsselungsmodus**

Das Sicherheitsprotokoll, das zur Netzwerkauthentifizierung und zum Schutz von Daten verwendet wird, die über Ihr Wireless-Netzwerk übertragen werden. Sie können eines der folgenden Protokolle für die Datenverschlüsselung verwenden:

- $\bullet$  Kein
- Freigegeben WEP (*Wired Equivalency Protocol*)

Das Wireless-Netzwerk kann bis zu vier WEP-Schlüssel verwenden. Ein WEP-Schlüssel ähnelt einem Paßwort und muß die folgenden Kriterien erfüllen:

- Bei der Verwendung von hexadezimalen Zeichen umfassen gültige Schlüssel entweder 10 oder 26 Zeichen; zulässige Zeichen sind "0"-"9" und "A"-"F".
- Bei der Verwendung von ASCII umfassen gültige Schlüssel entweder 5 oder 13 Zeichen; zulässige Zeichen sind die Standard-ASCII-Zeichen.

WPA-Personal (TKIP:PSK) – WPA (*WiFi Protected Access*) im PSK-Modus (*Pre-Shared Key*)

#### **DHCP**

Dynamic Host Configuration Protocol, ein Protokoll, mit dem den Geräten in einem Netzwerk dynamische IP-Adressen zugewiesen werden. Bei der dynamischen Adreßzuweisung kann einem Gerät bei jedem Herstellen einer Verbindung zum Netzwerk eine andere IP-Adresse zugewiesen werden. Somit besteht die Möglichkeit, dem Netzwerk ein neues Gerät hinzuzufügen, ohne daß eine eindeutige IP-Adresse manuell zugewiesen werden muß.

#### **Infrastrukturnetzwerk**

Ein Netzwerk, in dem Wireless-Geräte über einen zentralen Wireless-Access Point bzw. eine zentrale Basisstation kommunizieren. Ein Infrastrukturnetzwerk kann mehrere Wireless-Access Points enthalten.

#### **IP-Adresse**

Internet Protocol-Adresse, eine Nummer, über die jedes in das Netzwerk eingebundene Gerät identifiziert wird; z. B. 192.168.0.1.

#### **MAC-Adresse**

Media Access Controller-Adresse, gelegentlich auch als "UAA" bezeichnet, ein aus 12 Zeichen bestehender eindeutiger Bezeichner für ein Gerät im Netzwerk; z. B. 0002001008e8.

#### **Netzwerk-Authentifizierungstyp**

Der Datenverschlüsselungsmodus, der in Ihrem Netzwerk verwendet wird, um zu verhindern, daß nicht autorisierte Benutzer bzw. Geräte eine Verbindung zum Wireless-Netzwerk herstellen bzw. darauf zugreifen. Sie können eine der folgenden Optionen für die Netzwerk-Authentifizierung verwenden:

- $\bullet$  Kein
- WEP
- WPA (*WiFi Protected Access*): Nur für Netzwerke mit Infrastrukturmodus

Ein WPA-Schlüssel ähnelt einem Paßwort und muß aus 8 bis 63 Standard-ASCII-Zeichen bestehen.

**Netzwerkfähiger Drucker**

Ein Drucker, der nicht lokal an einen Computer angeschlossen werden muß. Durch Einbindung des Druckers in ein Netzwerk bzw. durch Anschluß an einen Netzwerkadapter können alle Computer in diesem Netzwerk auf ihn zugreifen. Ein Drucker, der eine Verbindung zu einem externen Druckserver herstellen kann, gilt als

netzwerkfähiger Drucker.

#### **Druckeranschluß**

Windows-Terminologie, mit der eine physische oder logische Verbindung zu einem Drucker bezeichnet wird. Beispiel:

- LPT1 gibt an, daß der Drucker über ein Parallelkabel an einen physischen Parallelanschluß angeschlossen ist.
- USB001 gibt an, daß der Drucker über ein USB-Kabel an einen physischen USB-Anschluß angeschlossen ist.
- Print\_Server\_E320\_0020000035D0 bezeichnet eine logische Verbindung zum Drucker über das Netzwerk.

**PSK**

Phase-Shift Keying, eine Modulationstechnik, die bei der WPA-Datenverschlüsselung verwendet wird. Dabei werden verschiedene Phasenwinkel im Trägersignal verwendet, um die Binärstatus von 1 und 0 darzustellen.

#### **Sicherheitsschlüssel**

Ein Sicherheitsschlüssel gleicht einem Paßwort, er wird entweder bei dem WPA- oder WEP-Sicherheitsprotokoll verwendet und muß die folgenden Kriterien erfüllen:

- Bei WPA-Schlüsseln umfassen gültige Schlüssel bei der Verwendung von hexadezimalen Zeichen mindestens 24 Zeichen; bei der Verwendung von ASCII umfassen gültige Schlüssel mindestens 20 Zeichen. WPA-Authentifizierung wird für Ad-Hoc-Konfigurationen nicht unterstützt.
- Bei WEP-Schlüsseln umfassen gültige Schlüssel bei der Verwendung von hexadezimalen Zeichen entweder 10 oder 26 Zeichen; bei der Verwendung von ASCII umfassen gültige Schlüssel entweder 5 oder 13 Zeichen.

**Subnetz**

Ein Teil eines Netzwerks, für den eine gemeinsame Adreßkomponente gilt. In TCP/IP-Netzwerken bilden alle Geräte, deren IP-Adresse das gleiche Präfix aufweist, ein Subnetz. So sind beispielsweise alle Geräte, deren IP-Adresse mit 192.168.0. beginnt, normalerweise Teil desselben Subnetzes.

**SSID**

Service Set ID, auch als Netzwerkname bezeichnet, ein aus 32 Zeichen bestehender eindeutiger Bezeichner, durch den ein Wireless-Netzwerk von einem anderen unterschieden werden kann. Jedes Gerät, das versucht, eine Verbindung zu einem bestimmten Wireless-Netzwerk herzustellen, muß dieselbe SSID verwenden.

#### **TCP/IP**

Transmission Control Protocol (TCP) und Internet Protocol (IP) sind Protokolle, über die verschiedene Computertypen miteinander kommunizieren können. Das Internet basiert auf diesen Protokollen.

**TKIP**

Temporal Key Integrity Protocol, ein Protokoll, das für den WPA-Datenverschlüsselungsmodus verwendet wird. Dabei werden Sicherheitsschlüssel mit einem Hash-Algorithmus verschlüsselt, und es wird eine Funktion zum Überprüfen der Integrität hinzugefügt, durch die sichergestellt wird, daß die Schlüssel nicht verfälscht wurden.

**WEP**

Wired Equivalency Protocol, ein nach dem Wi-Fi-Standard definiertes Sicherheitsprotokoll für Wireless-Netzwerke. Das Wireless-Netzwerk kann bis zu vier WEP-Schlüssel verwenden.

**WiFi**

Wireless Fidelity, wird in bezug auf jedes beliebige 802.11-Netzwerk verwendet.

**WPA**

Wi-Fi Protected Access, ein nach dem Wi-Fi-Standard definiertes Sicherheitsprotoll für Wireless-Netzwerke, das zur Verbesserung des WEP-Sicherheitsprotokolls durch verbesserte Datenverschlüsselung und Benutzerauthentifizierung entwickelt wurde.

# **Kontaktaufnahme mit Dell**

Wenn Sie den Kundendienst von Dell kontaktieren möchten, verwenden Sie die folgenden Websites:

- **www.dell.com**
- **support.dell.com** (technischer Kundendienst)
- **premiersupport.dell.com** (technischer Kundendienst für Kunden von Bildungsträgern, Behörden und dem Gesundheitswesen sowie Kunden von mittelständischen und Großunternehmen, einschließlich Premium-, Platin- und Gold-Kunden)

Länderspezifische Webadressen finden Sie in der nachfolgenden Tabelle im entsprechenden Länderabschnitt.

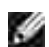

**HINWEIS:** Gebührenfreie Nummern können innerhalb des Landes, für das sie aufgeführt sind, verwendet werden.

Wenn Sie sich an Dell wenden möchten, verwenden Sie die in der folgenden Tabelle bereitgestellten E-Mail-Adressen, Telefon- und Vorwahlnummern. Wenn Sie bei der Bestimmung der zu verwendenden Vorwahlnummern Hilfe benötigen, wenden Sie sich an die Inlands- oder Auslandsauskunft Ihres Landes.

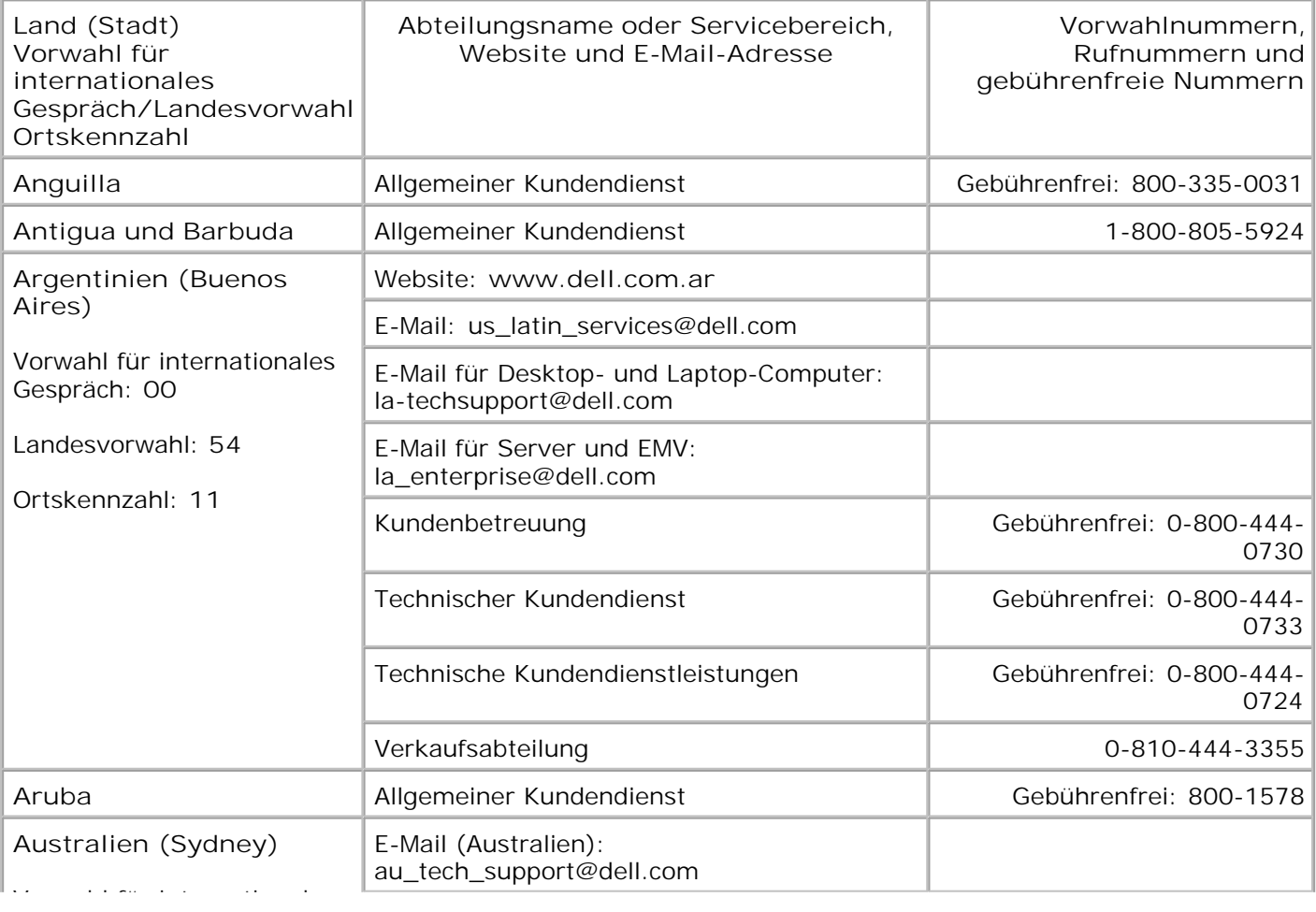

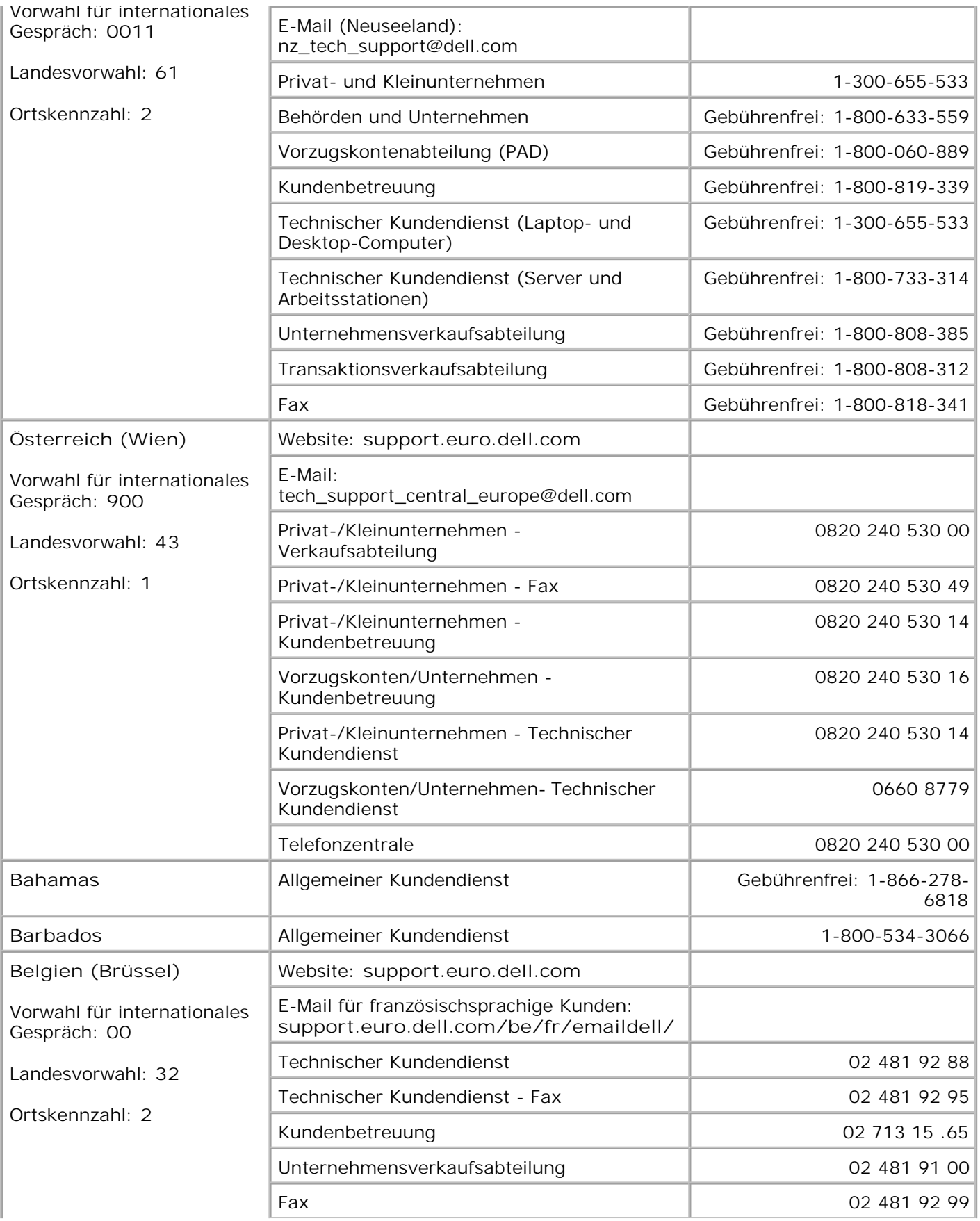

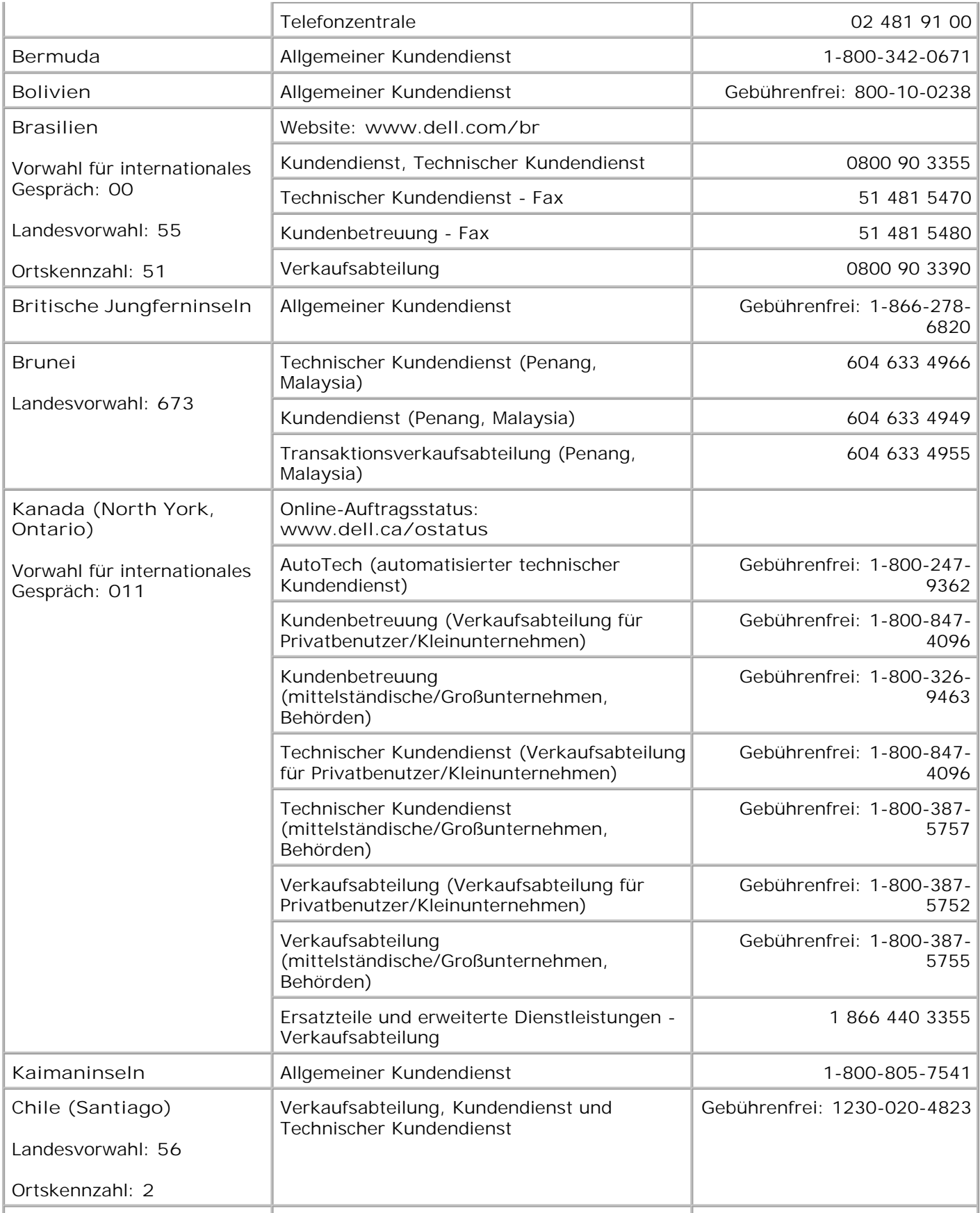

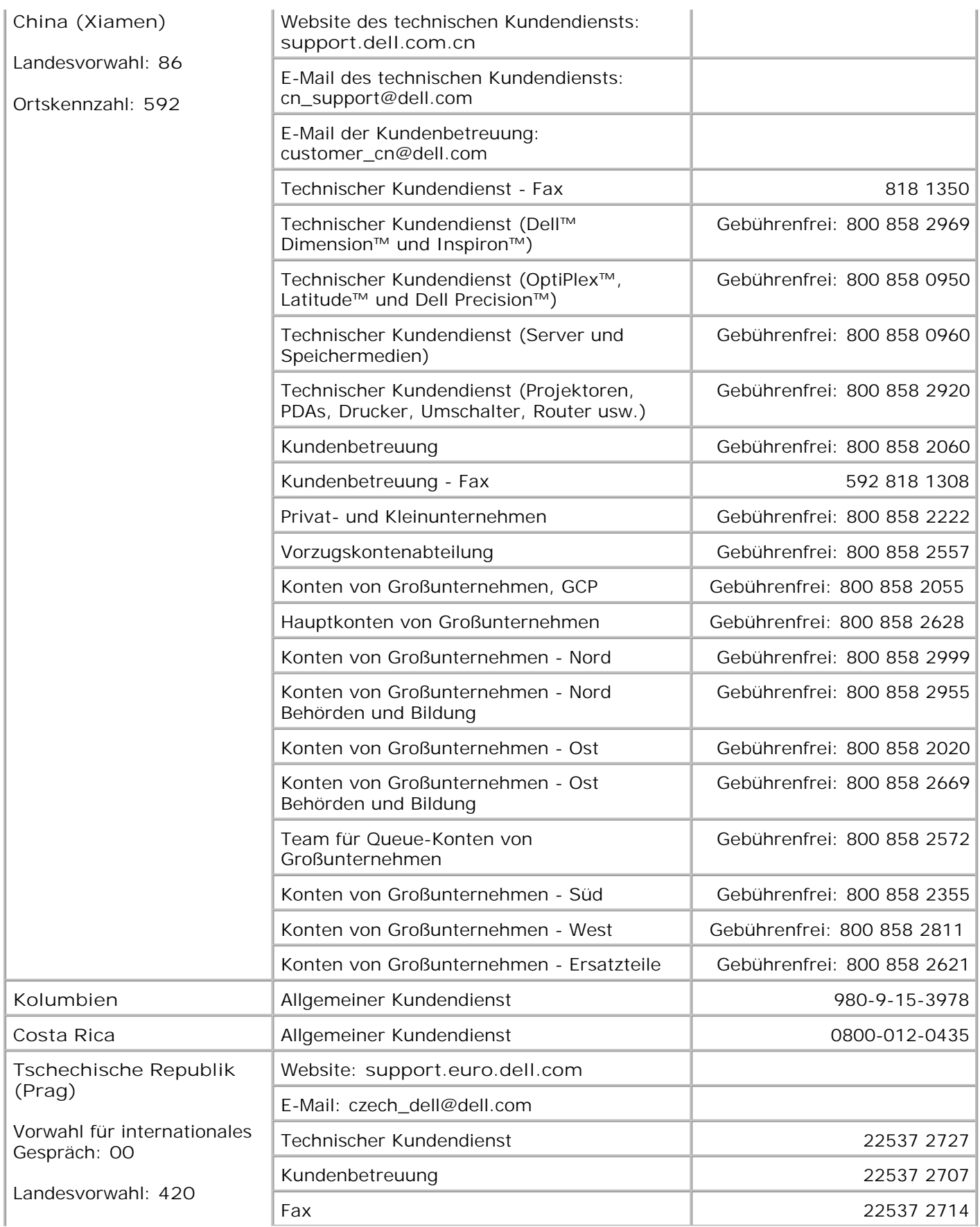

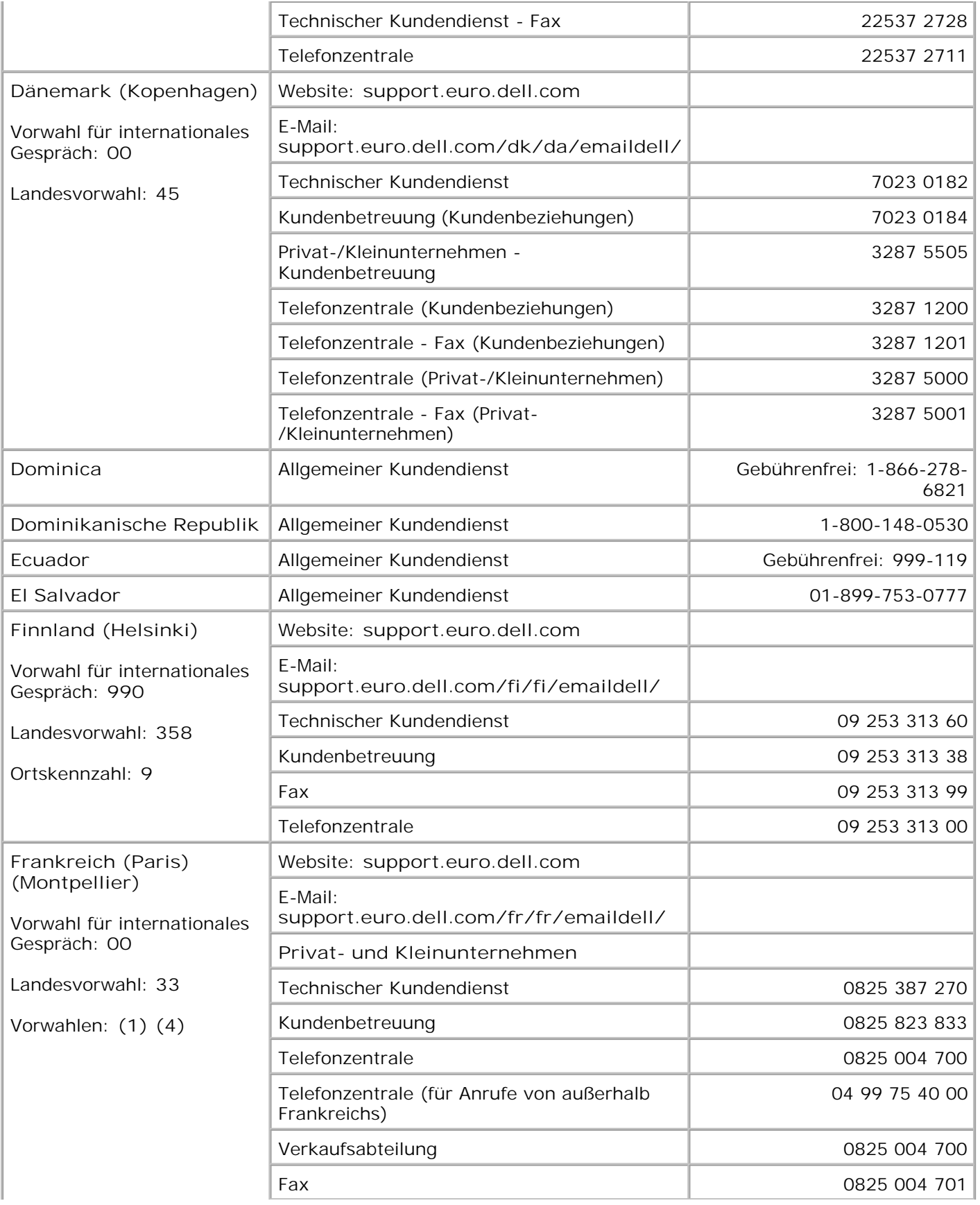

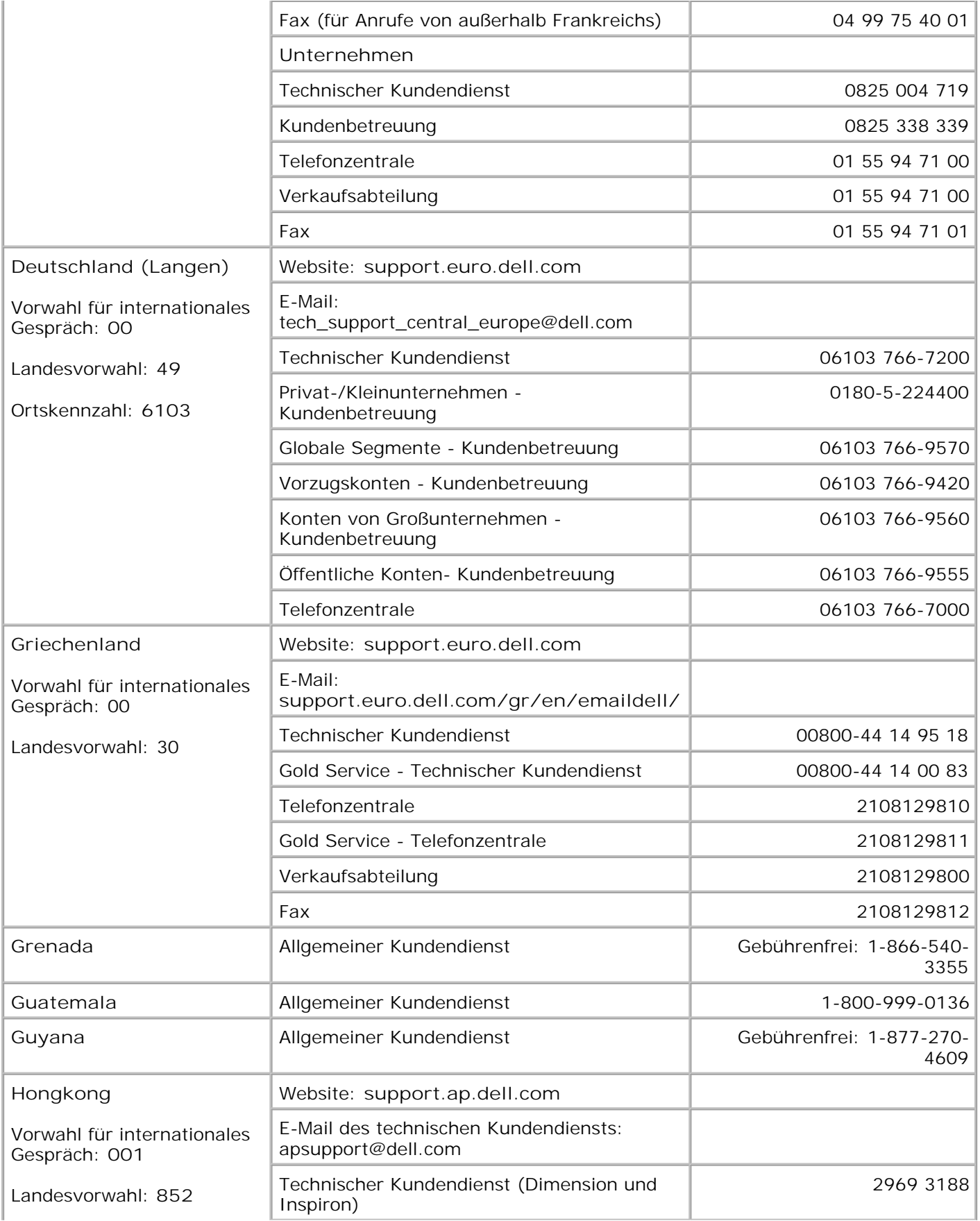

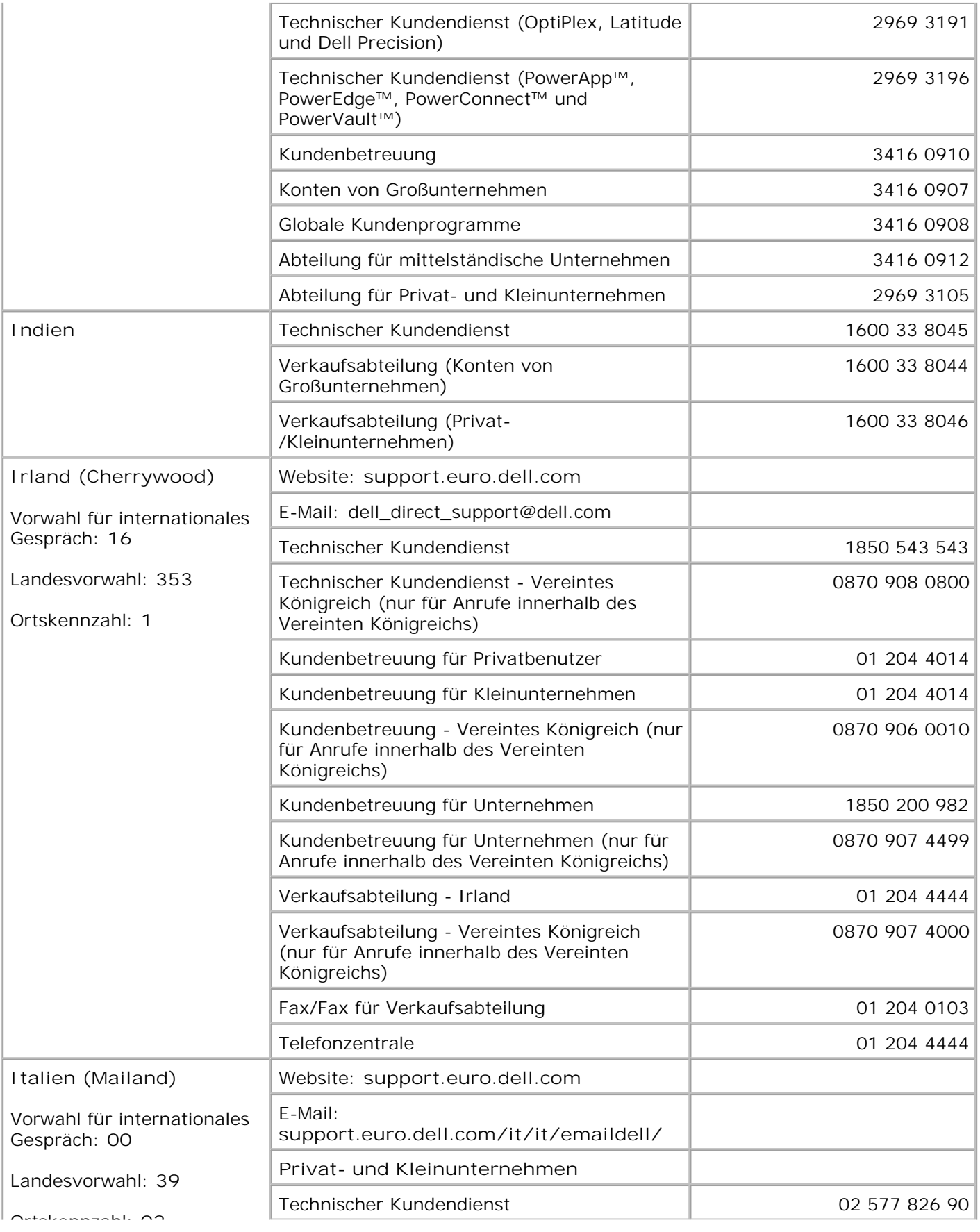

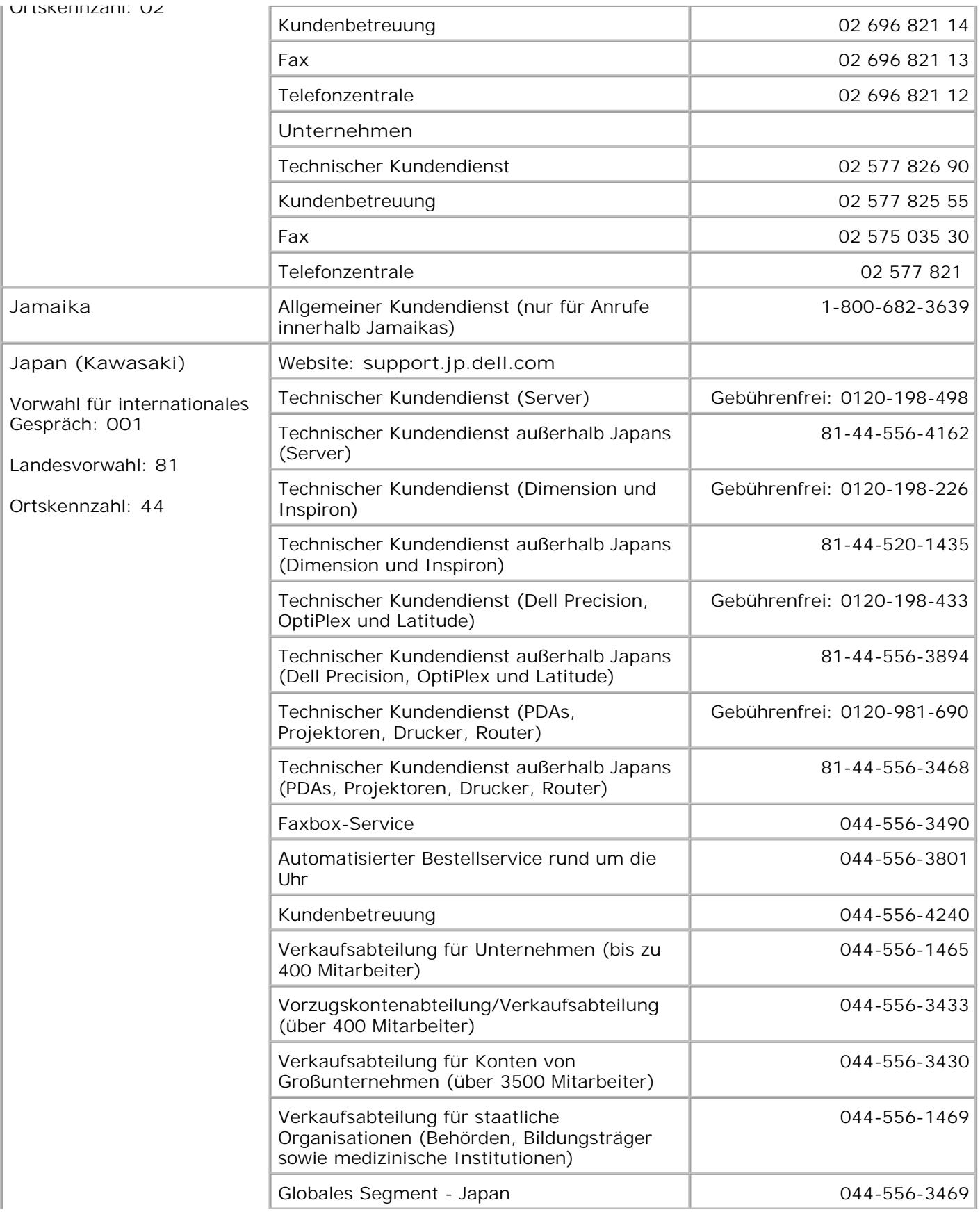

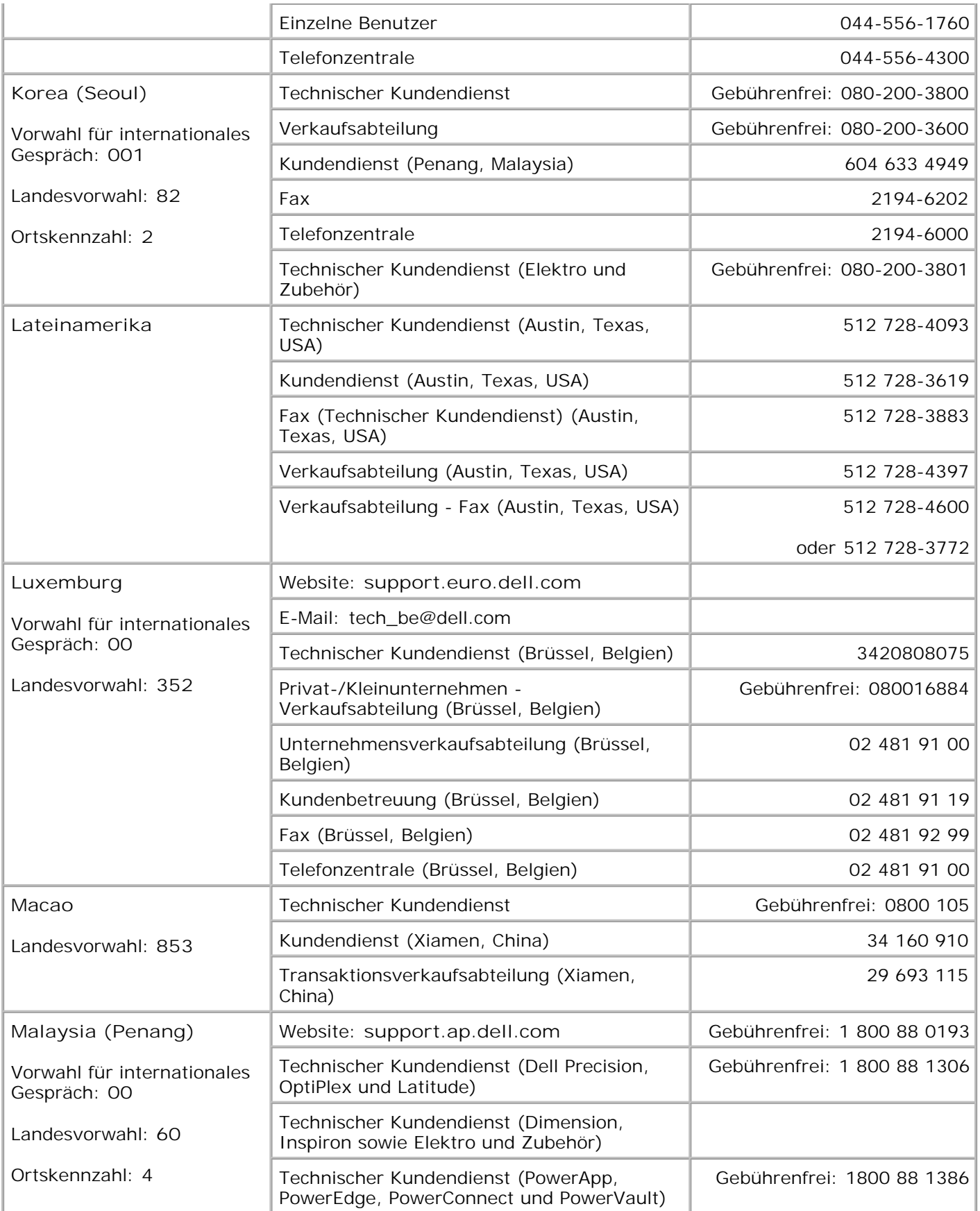

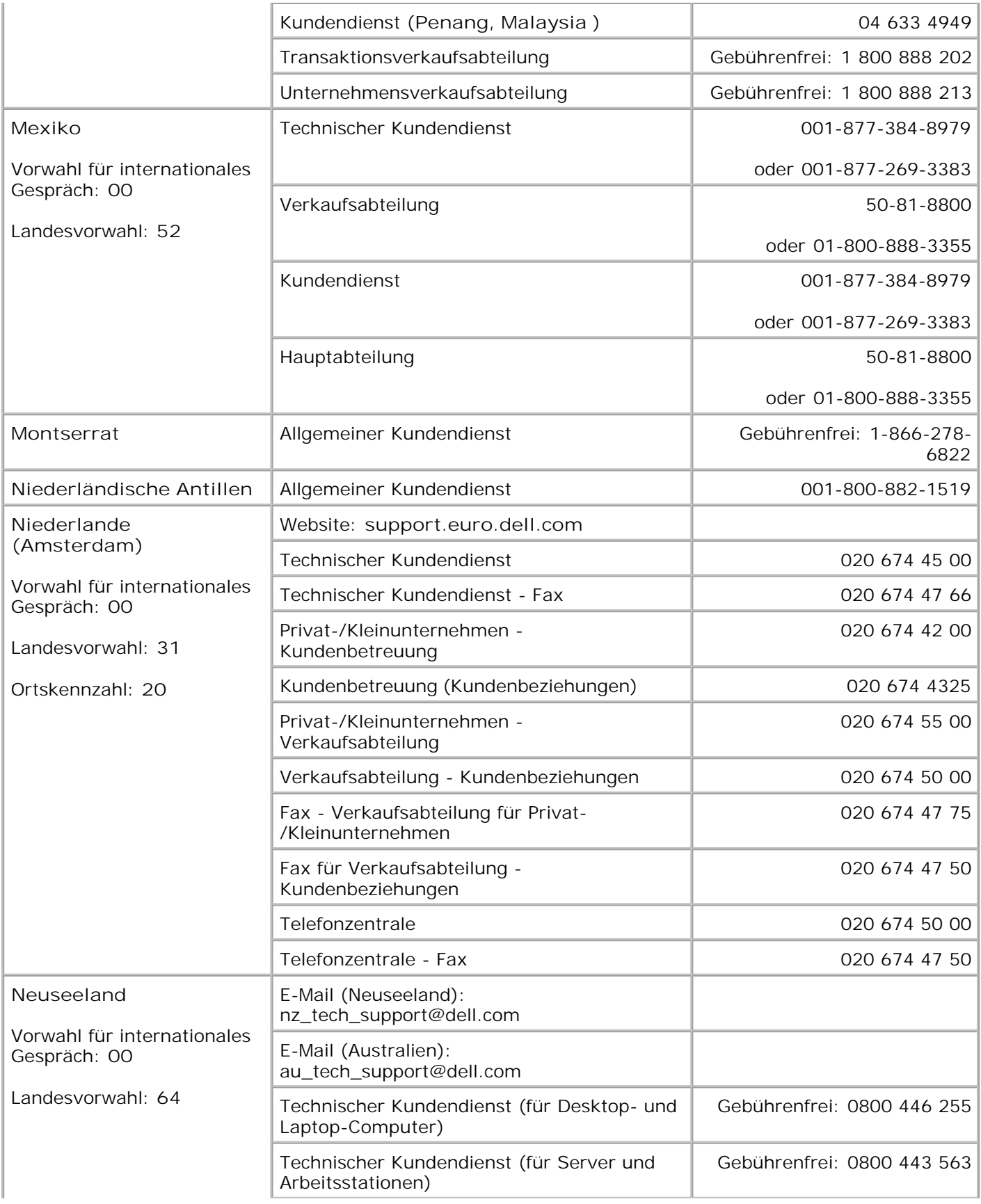

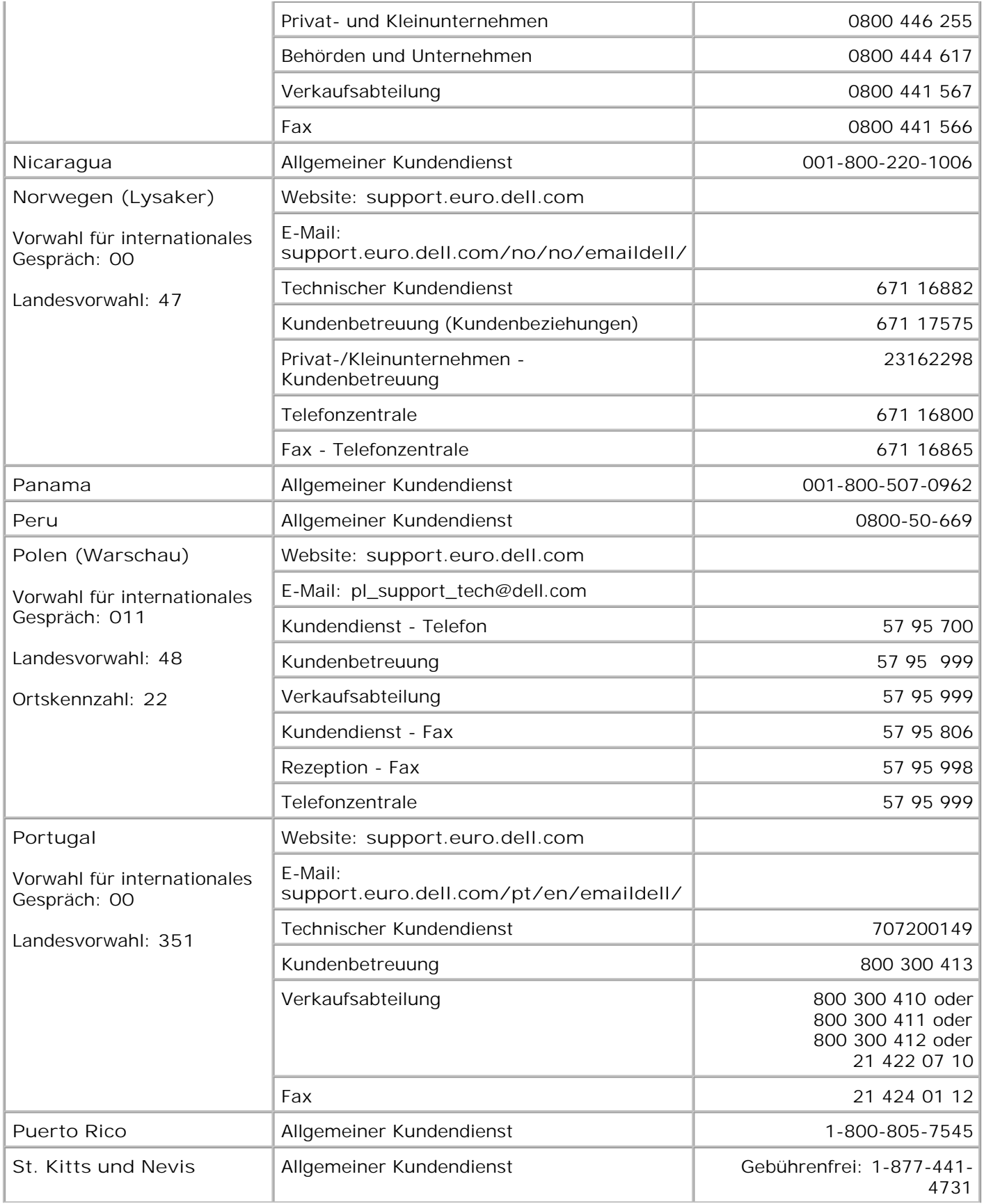

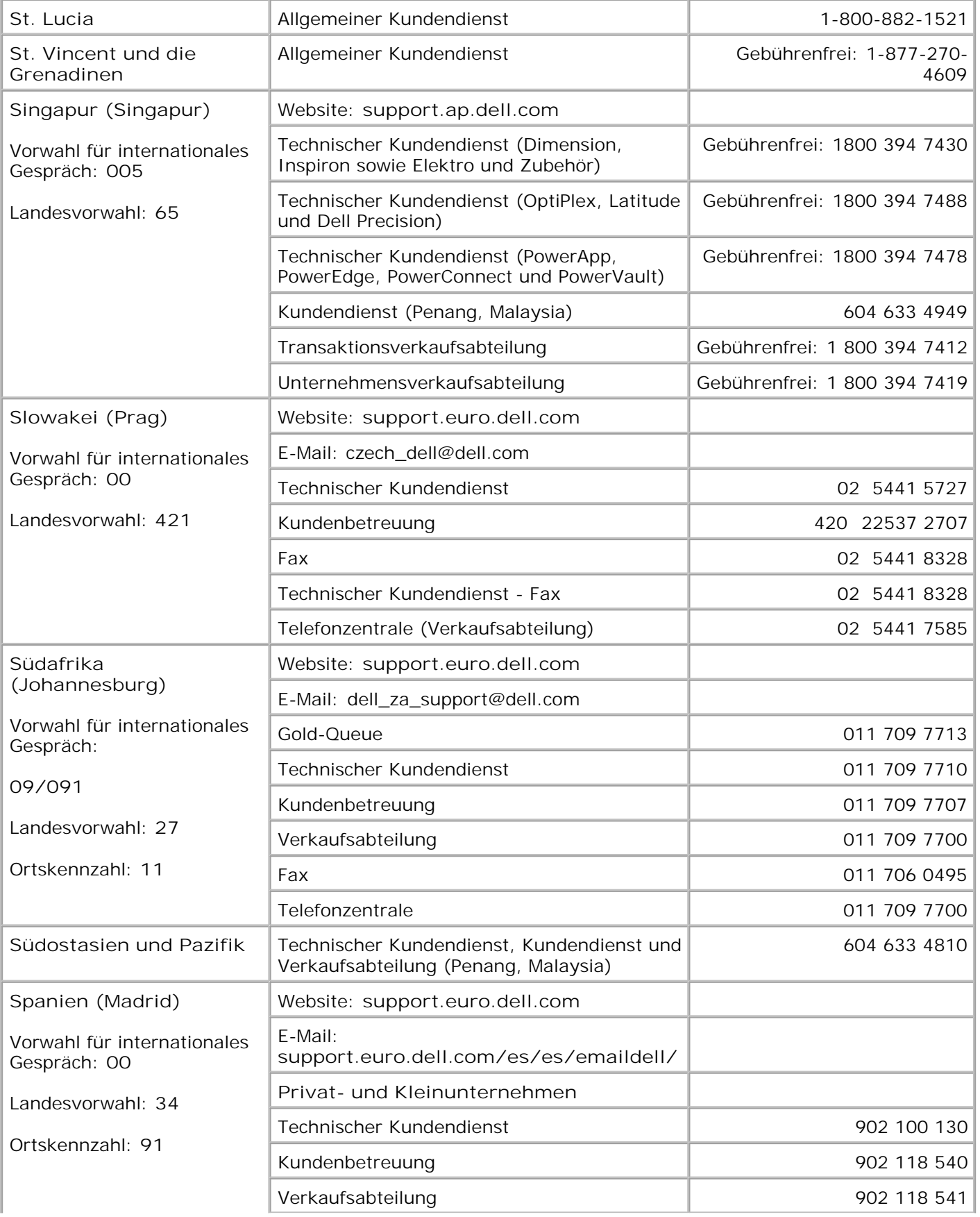

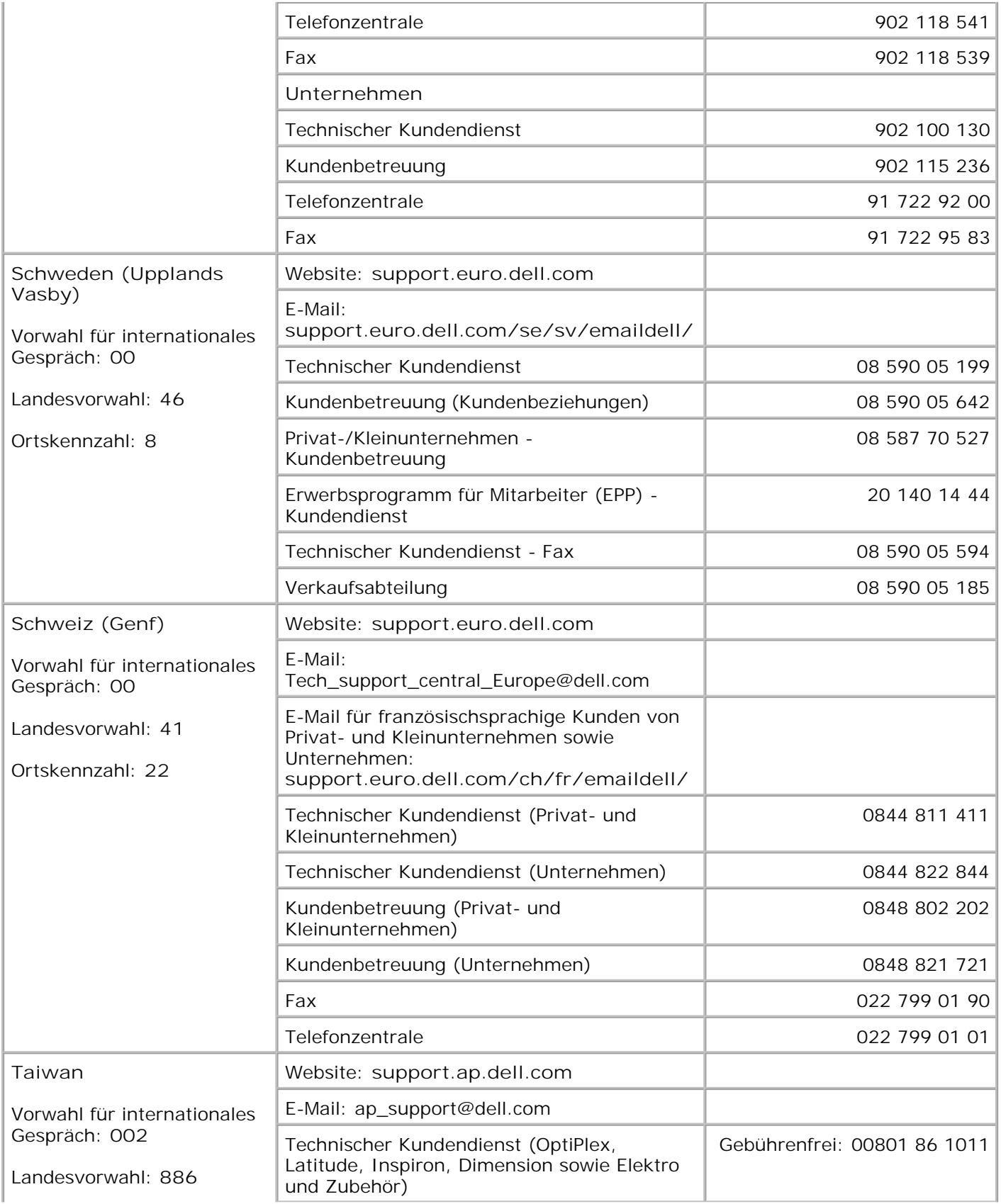

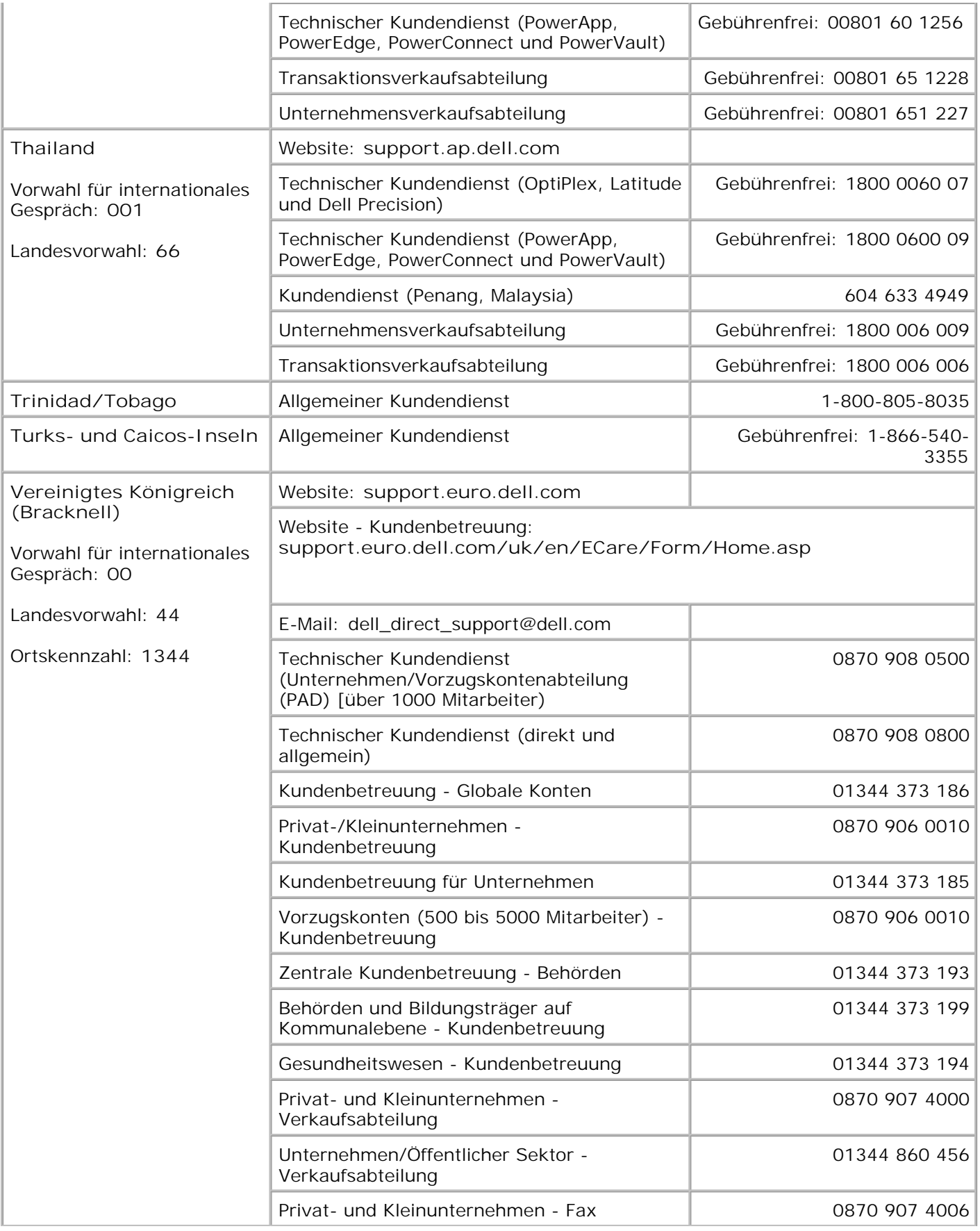

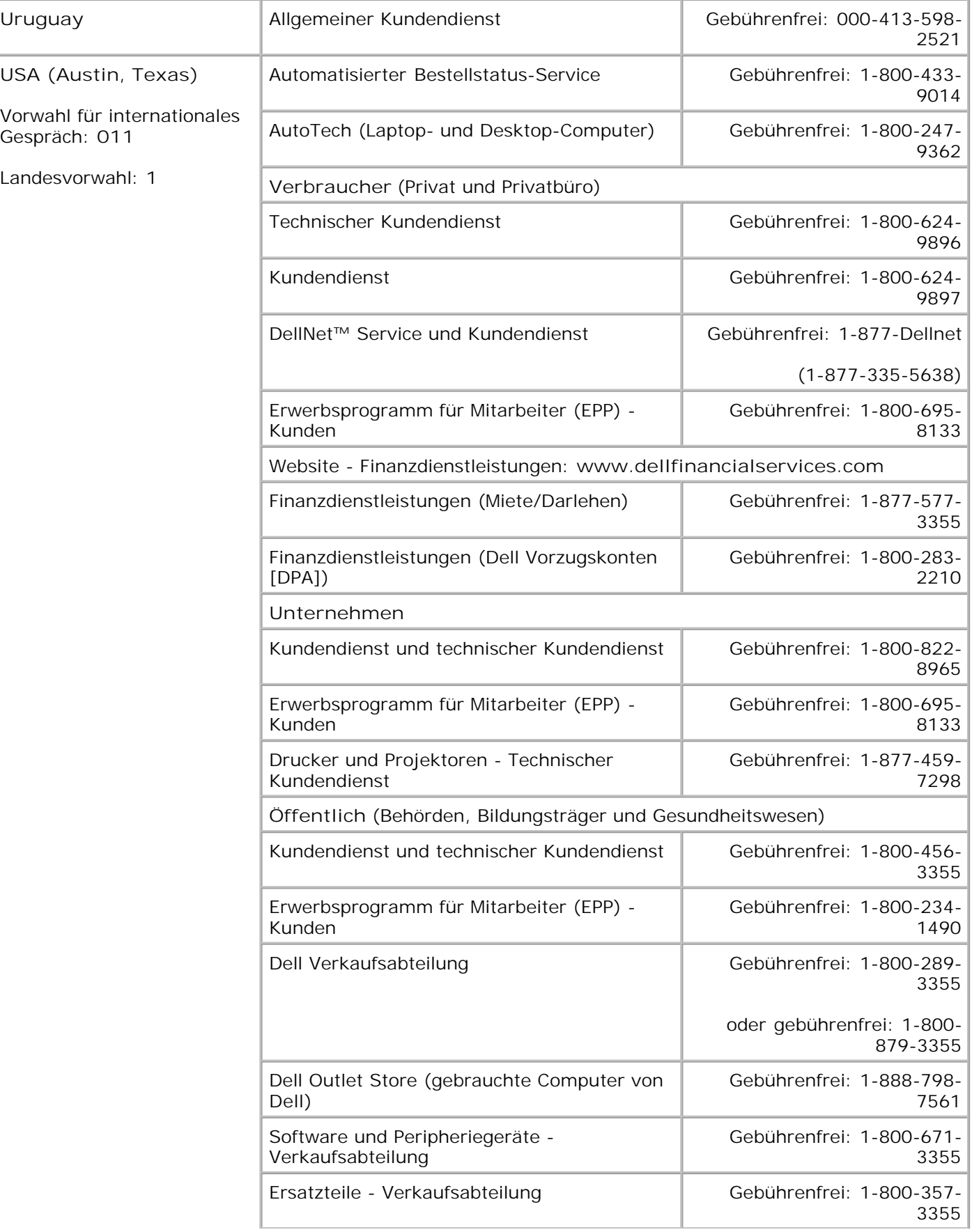

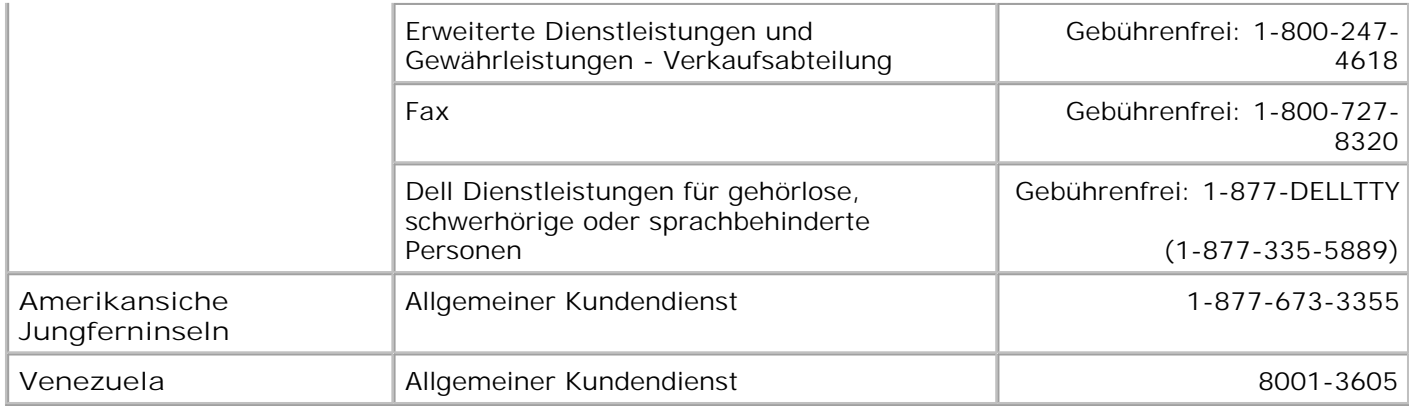

# **Hinweis zur Lizenzierung**

Die druckerresidente Software enthält folgendes:

- Software, die von Dell bzw. Drittanbietern entwickelt wurde und für die Dell bzw. Drittanbieter das Copyright besitzen
- Von Dell modifizierte Software, die gemäß den Bestimmungen der GNU General Public License Version 2 und der GNU Lesser General Public License Version 2.1 lizenziert ist
- **Software, die gemäß den BSD License and Warranty Statements lizenziert ist**

Klicken Sie auf den Titel des Dokuments, das Sie einsehen möchten:

- **BSD License and Warranty Statements**
- GNU License

Die von Dell modifizierte GNU-lizenzierte Software ist Freeware, die Sie gemäß den Bedingungen der oben genannten Lizenzen weiterverteilen und/oder modifizieren können. Diese Lizenzen gewähren Ihnen keinerlei Rechte in bezug auf die in diesem Drucker verwendete Software, für die Dell und/oder Drittanbieter das Copyright besitzen.

Da die GNU-lizenzierte Software, auf der die von Dell vorgenommenen Änderungen beruhen, ausdrücklich ohne Gewährleistung zur Verfügung gestellt wird, wird auch die von Dell modifizierte Version entsprechend ohne Gewährleistung bereitgestellt. Weitere Einzelheiten finden Sie in den Gewährleistungsausschlüssen der genannten Lizenzen.

Unter Kontaktaufnahme mit Dell finden Sie weitere Informationen, wenn Sie die Quelltextdateien für die von Dell modifizierte GNU-lizenzierte Software erhalten möchten.